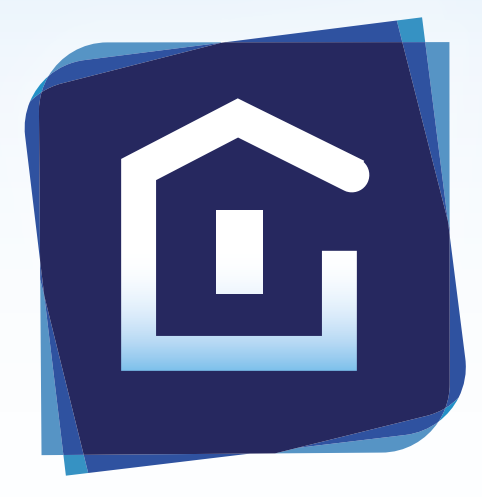

### **TERNATION Résidentiel** Edite Liste de matériel & Devis client

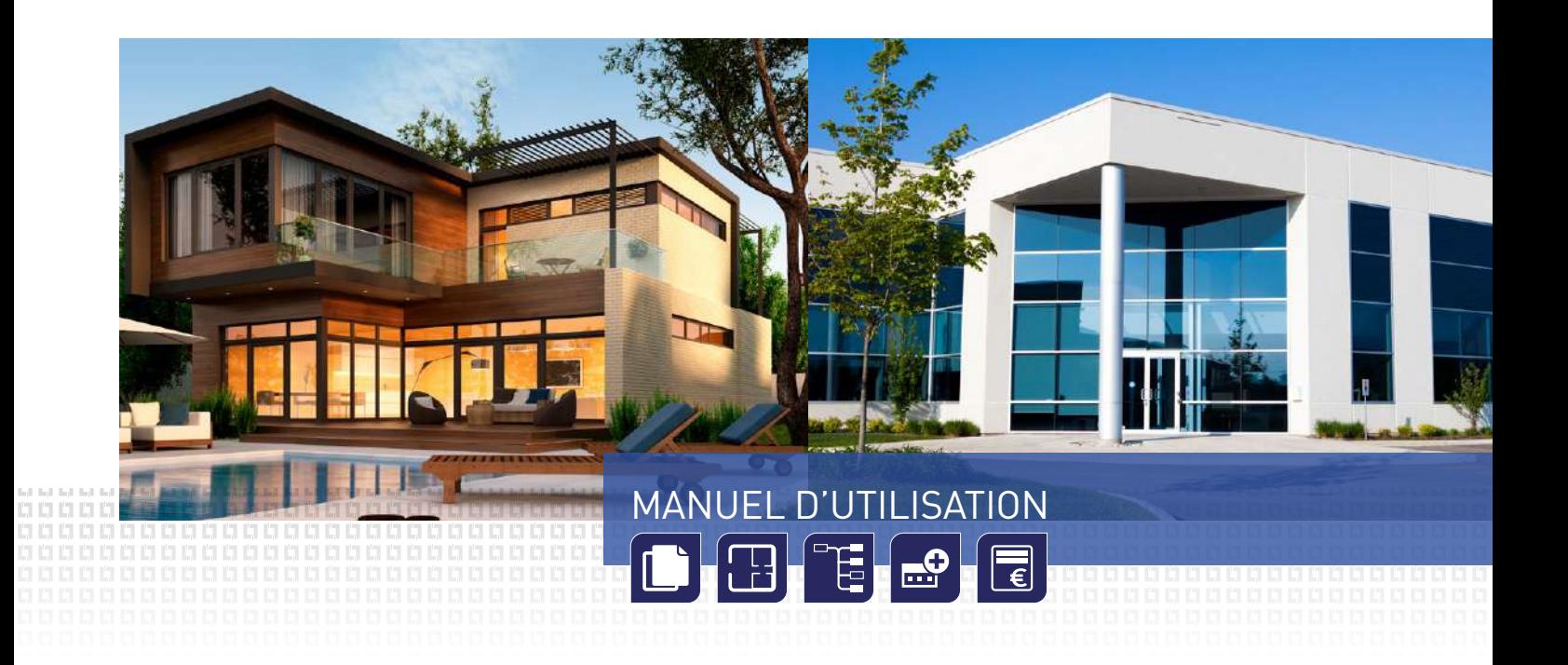

**PRODUITS ET SYSTÈMES** POUR INFRASTRUCTURES ÉLECTRIQUES ET NUMÉRIQUES DU BÂTIMENT

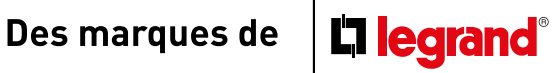

## SOMMAIRE

### [LE LOGICIEL](#page-4-0) [ILLIPRO . . . . . . . . . . . . . . . . . . . . . . . . . . . . . . . . . . . . . . . . . . . . . . .8](#page-4-0)

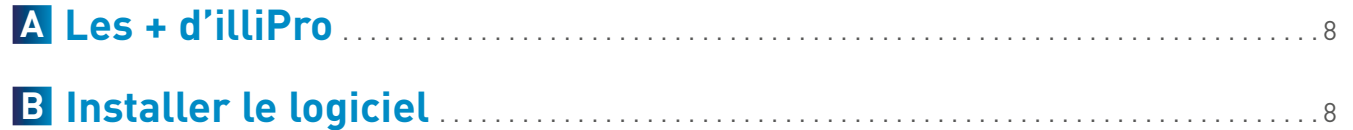

# [PREMIÈRE](#page-4-0)

166666666666666666666666

000000000000000000000000

................................ 00000000000000000000000000000000000

,,,,,,,,,,,,,,,,,,,,,,,,

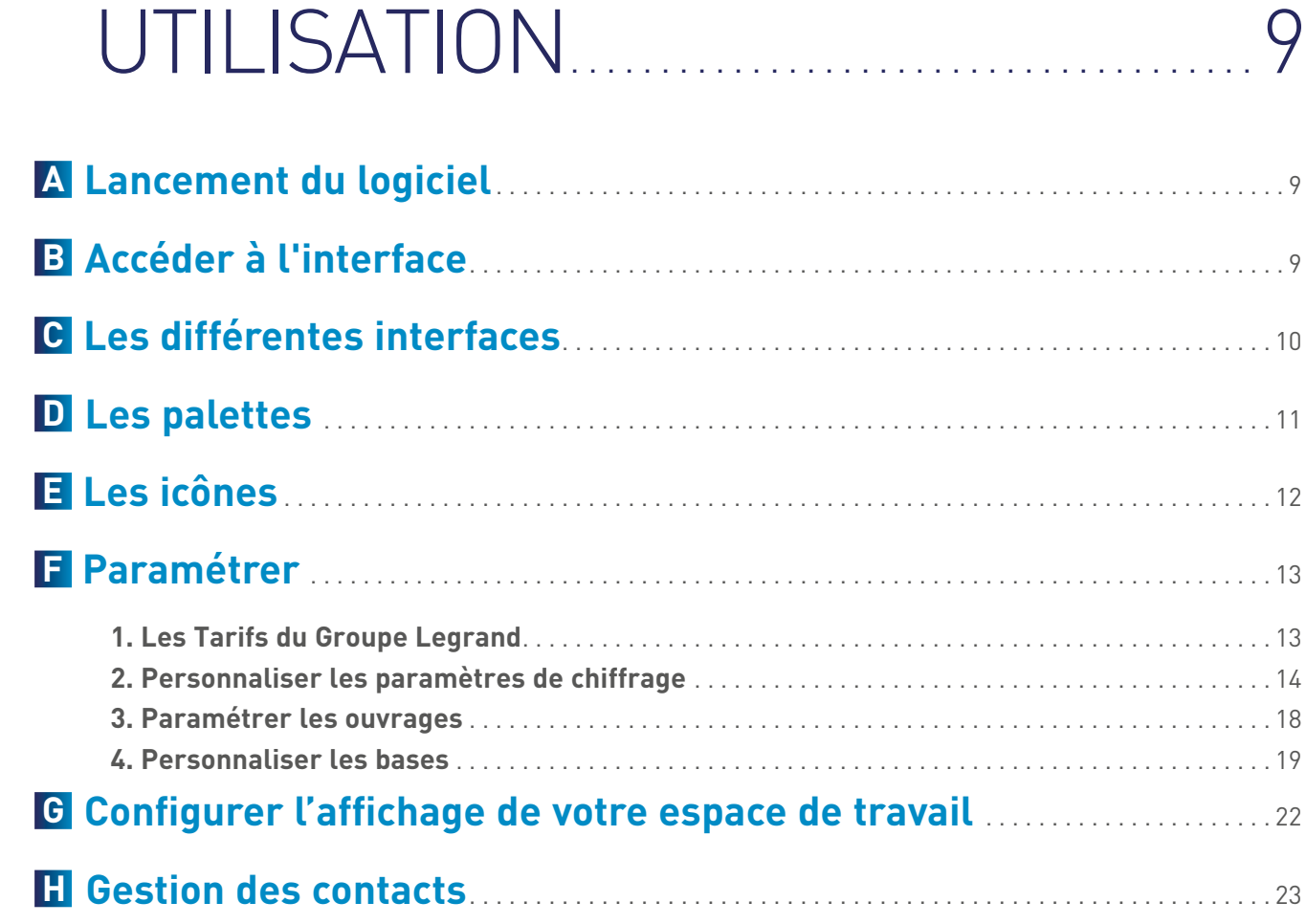

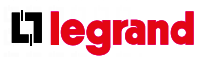

## **SOMMAIRE**

### [CRÉER](#page-13-0) [UNE ÉTUDE . . . . . . . . . . . . . . . . . . . . . . . . . . . . . . . . . . . . 26](#page-13-0)

### **A [Faire une étude sans plan](#page-13-0)** . . . . . . . . . . . . . . . . . . . . . . . . . . . . . . . . . . . . . . . . . . . . . . . . . . . . 26

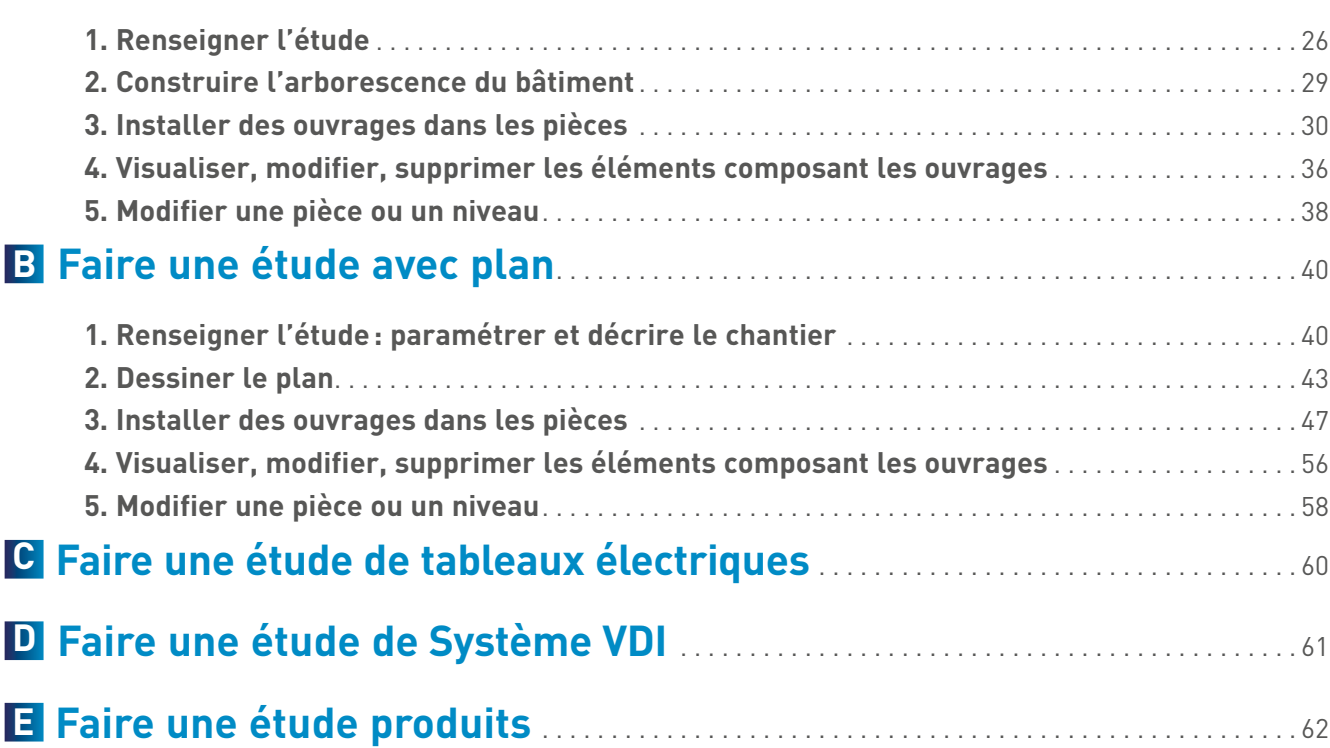

# [PRÉSENTER](#page-32-0)

00000000000000000000000000000 

[UNE ÉTUDE . . . . . . . . . . . . . . . . . . . . . . . . . . . . . . . . . . . . 64](#page-32-0)

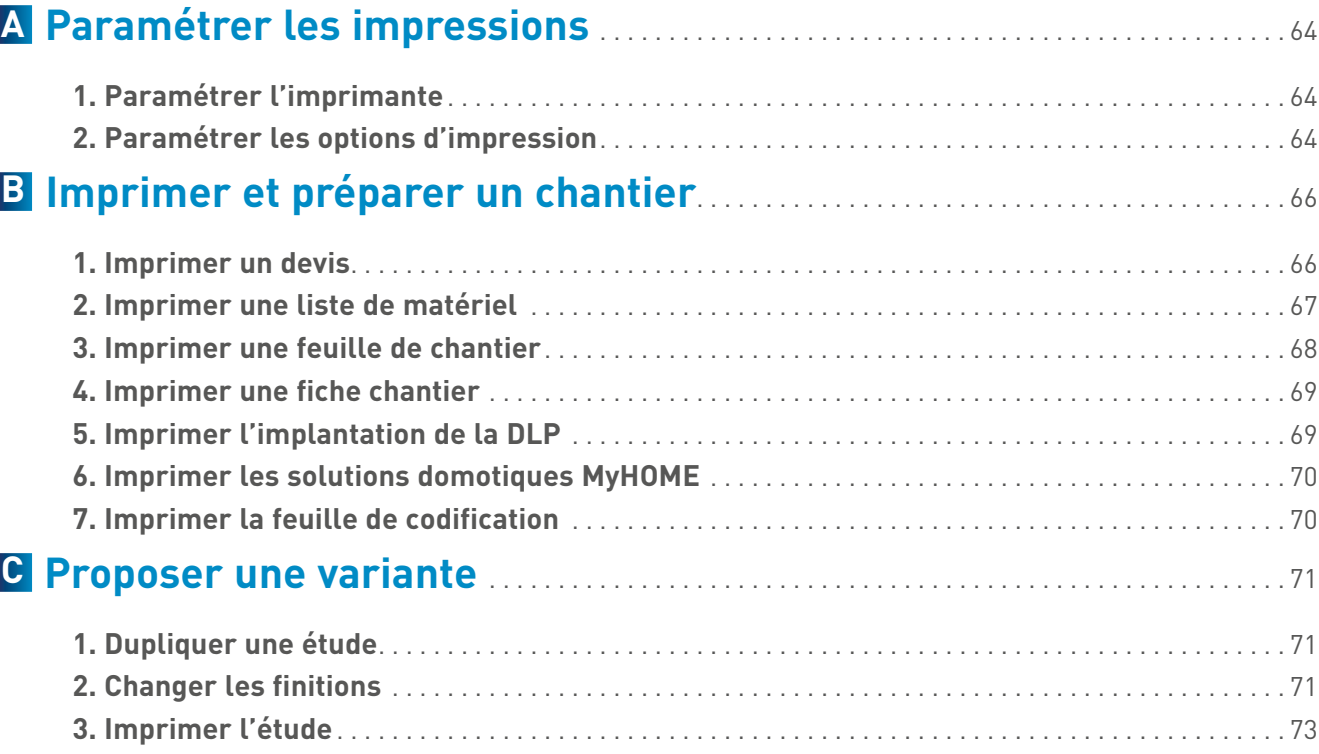

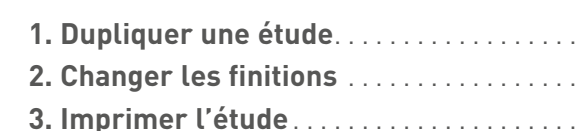

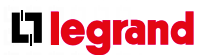

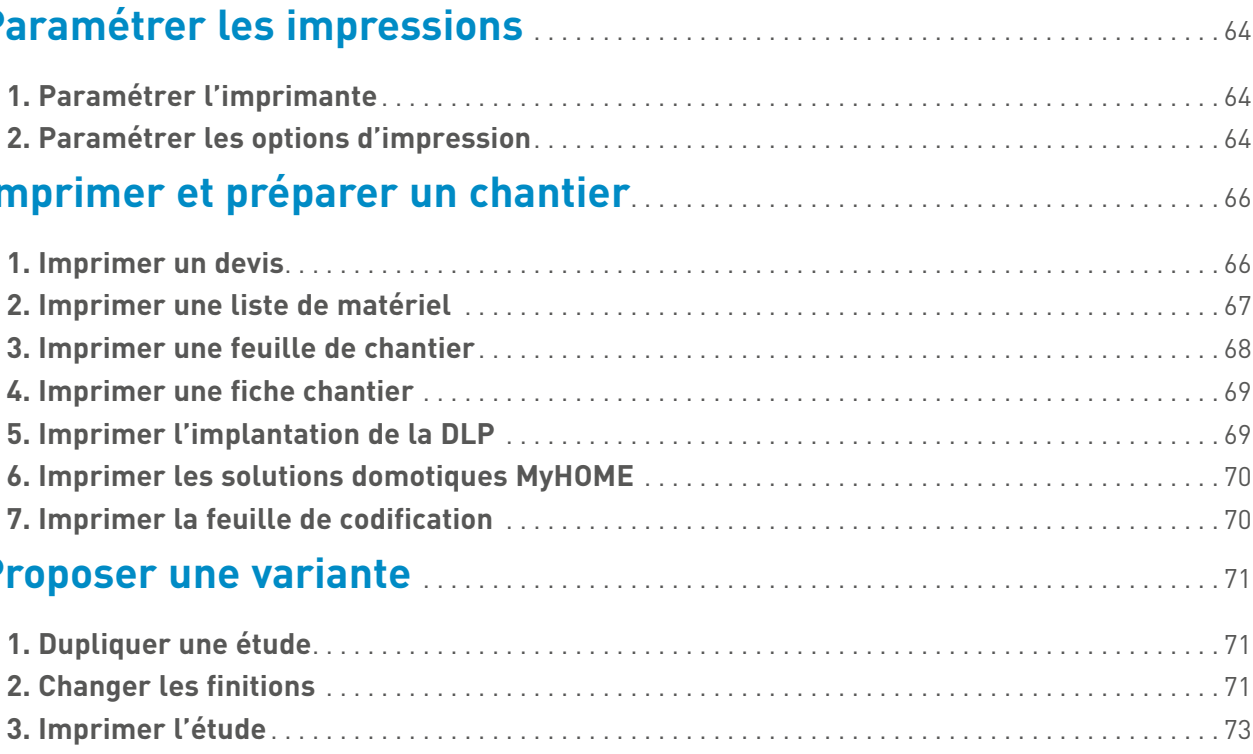

## **SOMMAIRE**

### [GÉRER](#page-37-0) [SON ACTIVITÉ . . . . . . . . . . . . . . . . . . . . . . . . . . . . . . . . 74](#page-37-0)

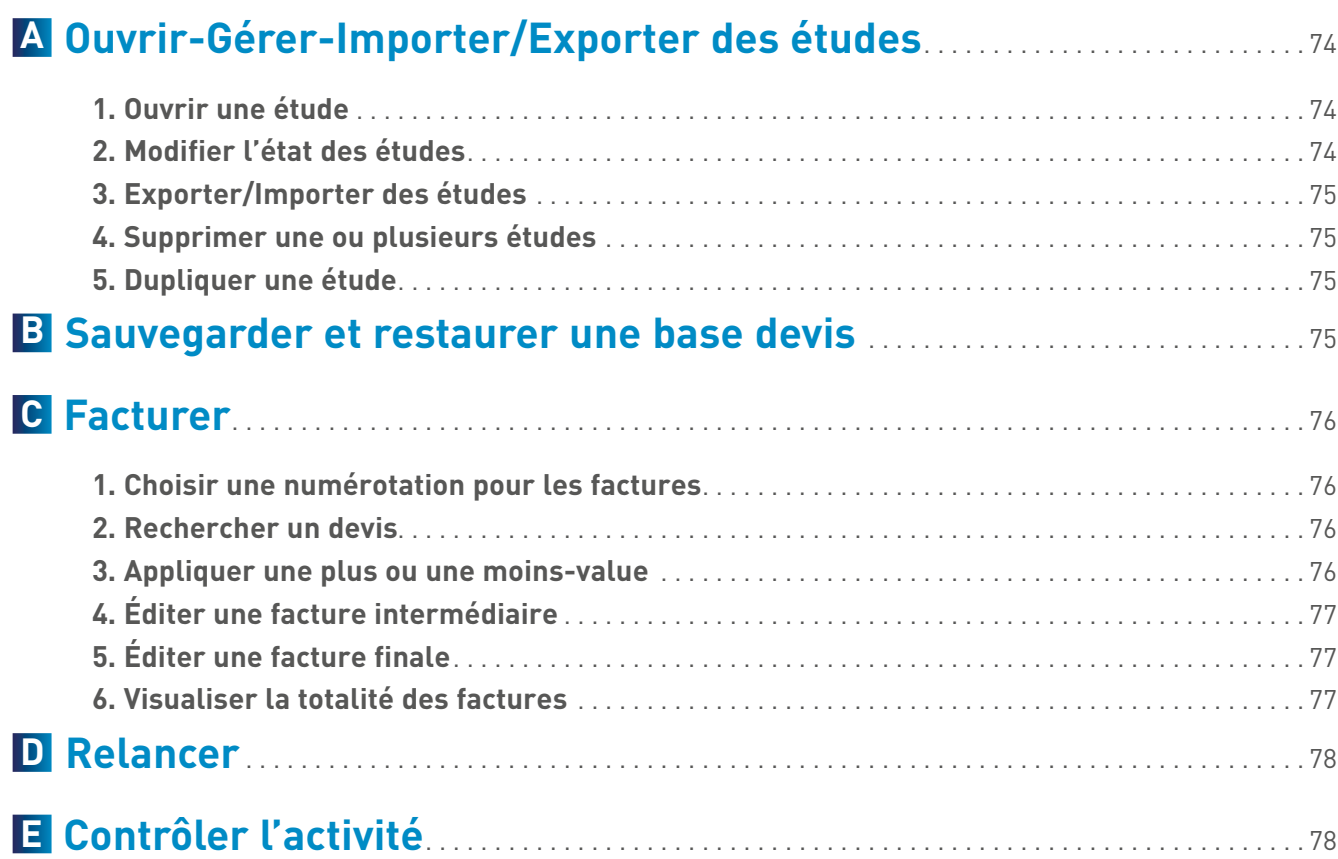

[AIDES . . . . . . . . . . . . . . . . . . . . . . . . . . . . . . . . . . . . . . . . . . . . . . . . . . . . . 80](#page-40-0)

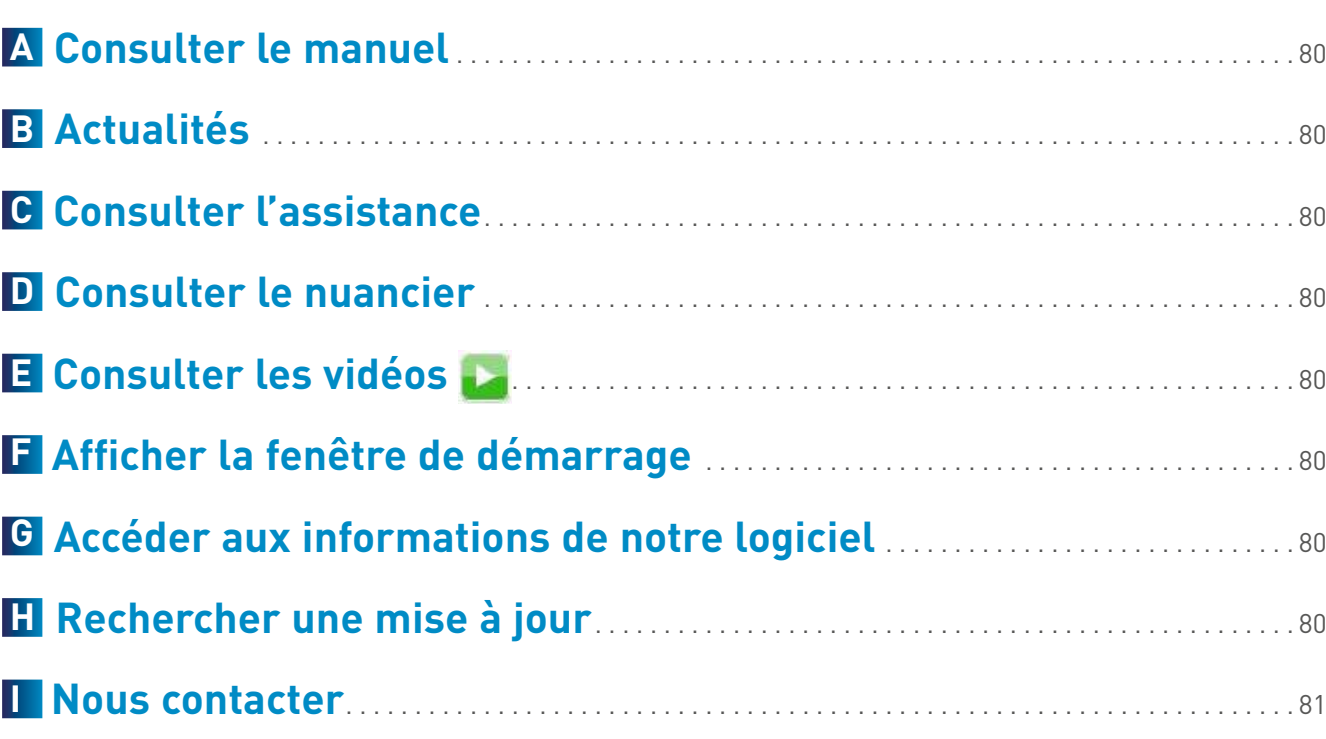

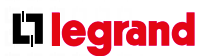

### <span id="page-4-0"></span>LE LOGICIEL ILLIPRO

### **A Les + d'illiPro**

- **Implantation du matériel pièce par pièce**
- **Possibilité de dessiner ou d'importer le plan du chantier**
- **Études éditables selon les besoins: de la liste de matériel au devis complet illustré. Intégration des coûts de maind'œuvre, marges et remises**
- **Personnalisables, les études sont également facilement modifiables. Chantiers Tertiaire ou Résidentiel, un large choix de gammes d'appareillage est proposé**
- **IlliPro intègre la nouvelle réglementation et propose des ouvrages conformes à l'amendement 5 de la NFC15-100 et aux arrêtés du 3 août 2016 concernant plus particulièrement le réseau de communication**
- Duplication, importation, exportation des études en toute **liberté**
- **Factures facilement générées à partir des devis. illiPro réalise des tableaux de bord, client par client, pour faciliter les relances et le suivi des affaires**
- **Convivial, simple d'utilisation… il n'y a qu'à se laisser guider**

Cette icône, qui figure tout au long du  $\lceil$  D  $\rceil$ document en vis-à-vis de certains textes et captures d'écran, signale les fonctions, onglets et informations apparaissant en mode DEVIS

### **B Installer le logiciel**

Double-cliquer sur le Setup d'installation: la fenêtre d'installation s'affiche. Il est conseillé de garder le chemin par défaut

> Cliquer sur  $\circled{)}$  permet d'accéder à l'interface complète d'illiPro. Des fonctions de suivi/gestion globale des études seront notamment accessibles, en plus de la création et de l'ouverture d'études

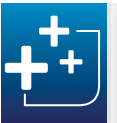

Cliquer sur **Terminer**

Une fenêtre peut s'afficher demandant de redémarrer l'ordinateur

Nous conseillons de le faire. Au redémarrage, l'icône du logiciel illiPro apparaît sur le bureau du poste de travail. Windows est une marque déposée par et propriété de Microsoft.

### **A Lancement du logiciel**

00000000000000000000000000000

Double-cliquer sur l'icône pour lancer le logiciel

Lors du premier lancement, la fenêtre **Vos coordonnées** s'affiche. Il s'agit de renseigner les différents champs de la fenêtre de manière à les faire apparaître sur les impressions

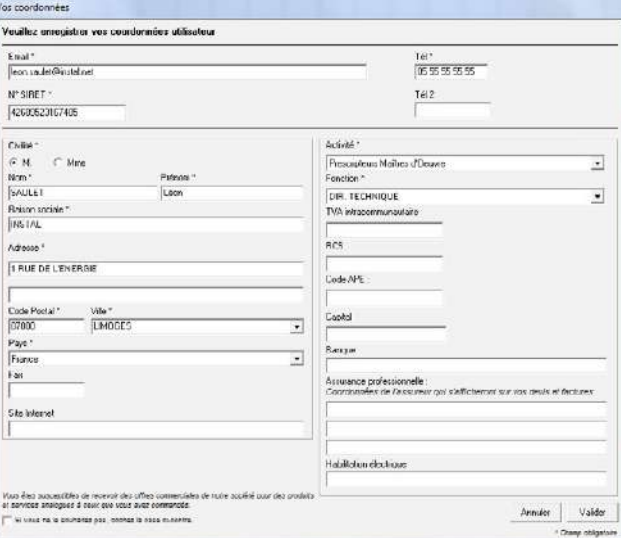

Les champs marqués d'un \* doivent impérativement être renseignés pour accéder au bouton **Valider**

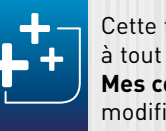

Cette fenêtre de coordonnées est accessible à tout moment dans le menu **Paramètres/ Mes coordonnées** pour effectuer d'éventuelles modifications

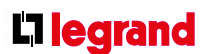

### **B Accéder à l'interface**

La télécommande de démarrage permet de choisir, dès l'ouverture du logiciel, entre la création d'une étude et l'ouverture/importation/exportation d'une étude existante

Dans le cas d'une création, cette télécommande permet de choisir parmi 5 types d'études:

- étude sans plan
- étude avec plan
- tableau électrique
- système VDI
- étude produits

Il est possible d'afficher la télécommande à tout moment en cliquant sur **Afficher la fenêtre de démarrage** dans le menu **Aide**

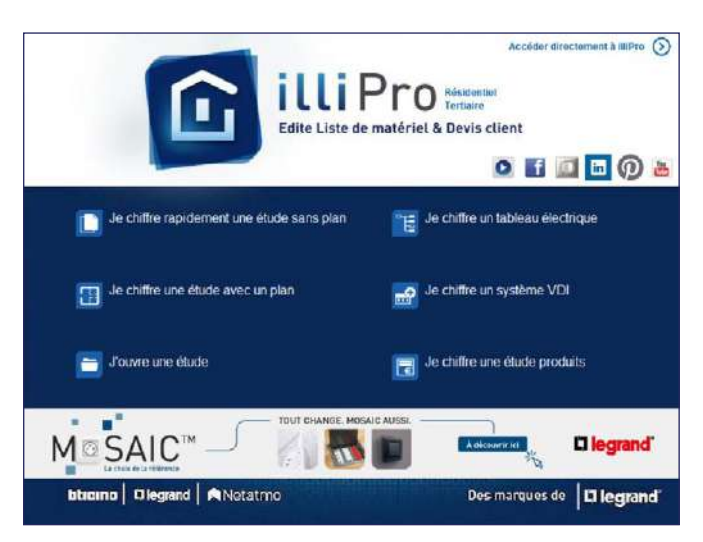

Découvrez les actualités Legrand en cliquant sur cette bannière

## PREMIÈRE UTILISATION

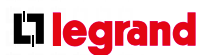

## <span id="page-5-0"></span>PREMIÈRE UTILISATION

### **C Les différentes interfaces**

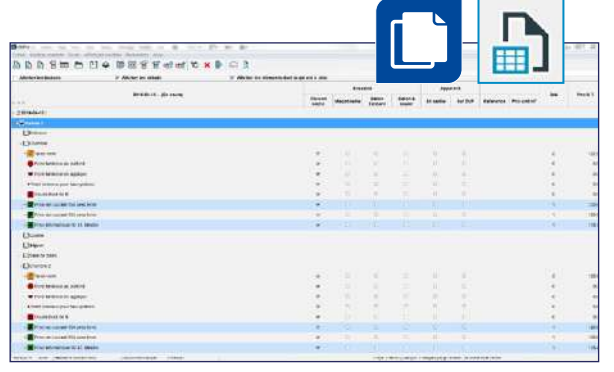

Module XL PRO<sup>3</sup> : implanter les protections, déterminer l'enveloppe et générer le schéma électrique grâce au module tableau

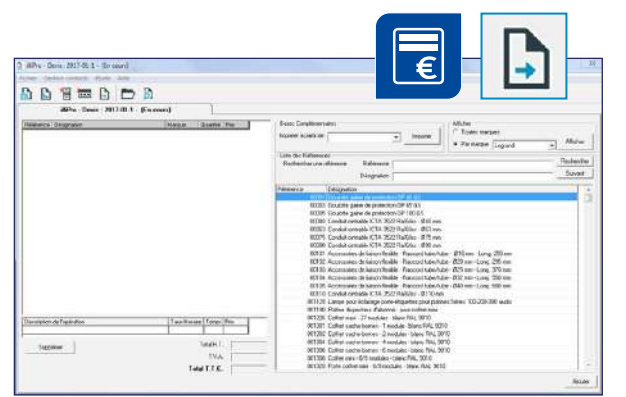

Réaliser une étude sans plan en moins de 10 minutes

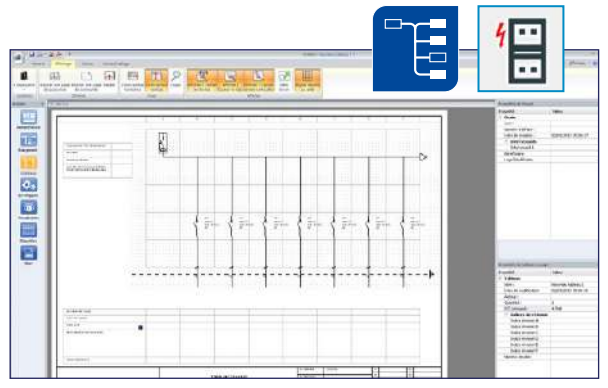

Chiffrer une étude produits

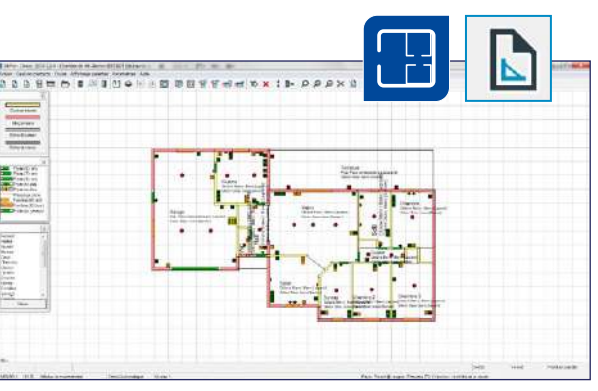

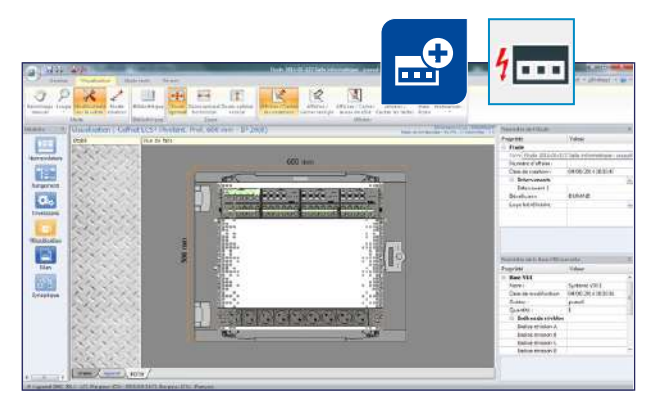

Module LCS PRO<sup>3</sup> : construire et chiffrer un système VDI (Baies, Coffrets de communication)

Réaliser une étude avec plan: importer une image de plan et superposer ou pas le tracé, ou dessiner directement un plan

### **D Les palettes**

Des icônes permettent l'ouverture ou la fermeture des palettes ou fenêtres par un simple clic

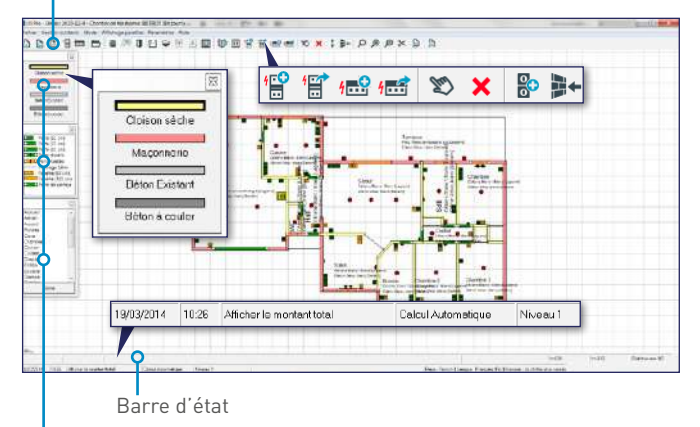

Palettes mobiles ouvertes par défaut

Barres d'outils. Les « infos bulle » précisent la fonction de chaque icône

#### Étude avec plan

Barres d'outils. Les « infos bulle » précisent la fonction de chaque icône

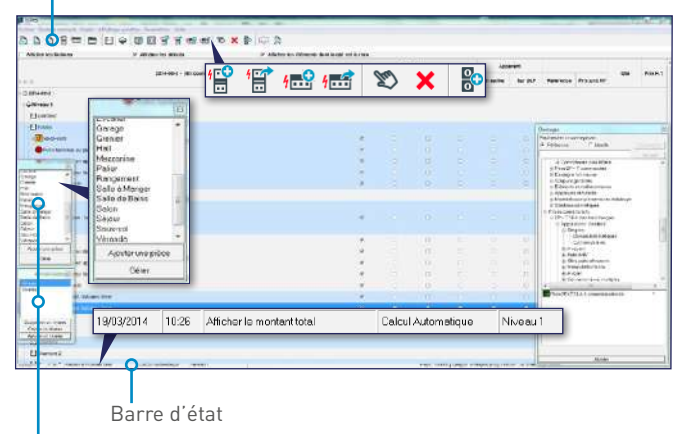

Palettes mobiles ouvertes par défaut

#### Étude sans plan

00000000000000000000 00000000000000000000000000000 

Un clic droit sur n'importe quel élément (murs, ouvertures, éléments…) permet d'accéder à des fonctions de consultation ou de modification

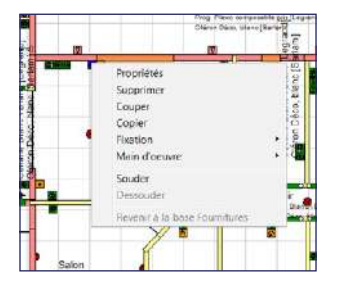

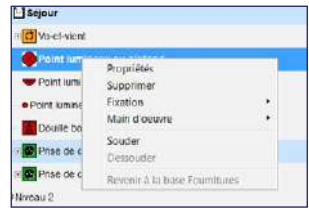

## <span id="page-6-0"></span>PREMIÈRE UTILISATION

- cliquer sur **Appliquer** pour enregistrer La remise est appliquée à toutes les familles

**Pour paramétrer les remises et prix des autres familles de** produits, sélectionner une autre marque

- cliquer sur **Valider** pour que le logiciel calcule le prix net pour chaque produit
- $\blacksquare$  À noter :
- une remise spécifique peut être saisie famille par famille - une remise ou un prix net bloqué peut être affecté(e)
- référence par référence
- La ligne apparaît alors en rouge:

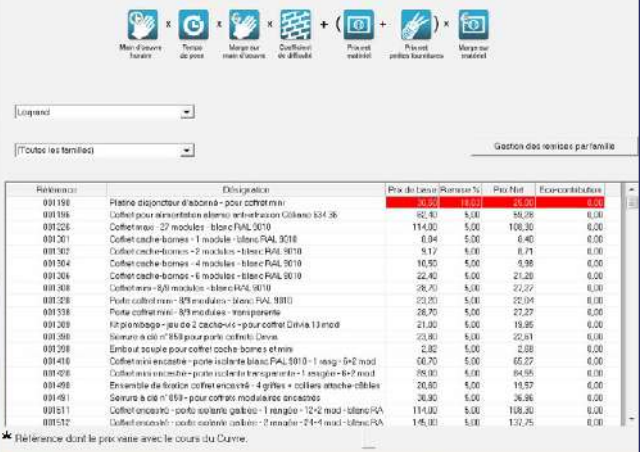

- Dans la fenêtre dédiée:
- choisir la marque Legrand, par exemple
- cliquer sur **Gestion des remises par famille**
- indiquer dans **Remise globale** la remise à appliquer

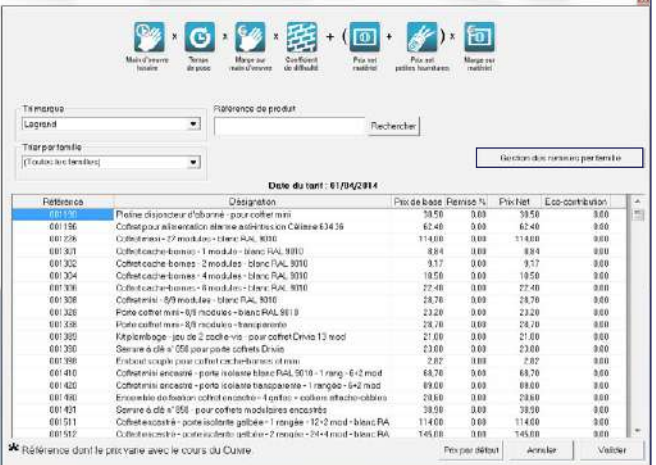

**SOMMAIRE** 

Pour enregistrer les prix, cliquer sur **Valider**

### **F Paramétrer**

,,,,,,,,,,,,,,,,,,,,,,,,,,,,,,,,,,,,, 

#### **1. Les Tarifs du Groupe Legrand**

La fenêtre s'ouvre automatiquement lors de la première utilisation du logiciel

Par la suite, il est possible de la rouvrir en fermant l'étude en cours puis en cliquant sur **Paramètres** puis **Tarifs**

Ces paramètres entrent dans le calcul du prix de vente des différents ouvrages :

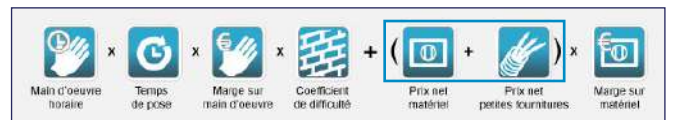

#### > Renseigner une remise habituelle pour les grandes familles de produits du Groupe Legrand

### **E Les icônes**

Ces icônes permettent l'ouverture ou la fermeture des palettes ou fenêtres par un simple clic

- Agrandir/réduire l'affichage du plan
- Visualiser la hauteur d'un produit
- **Masquer/afficher toutes les mesures**
- Écran récapitulatif d'une solution domotique (références, temps de codification, consommation,
- (liste de matériel, devis…) via l'aperçu d'impression

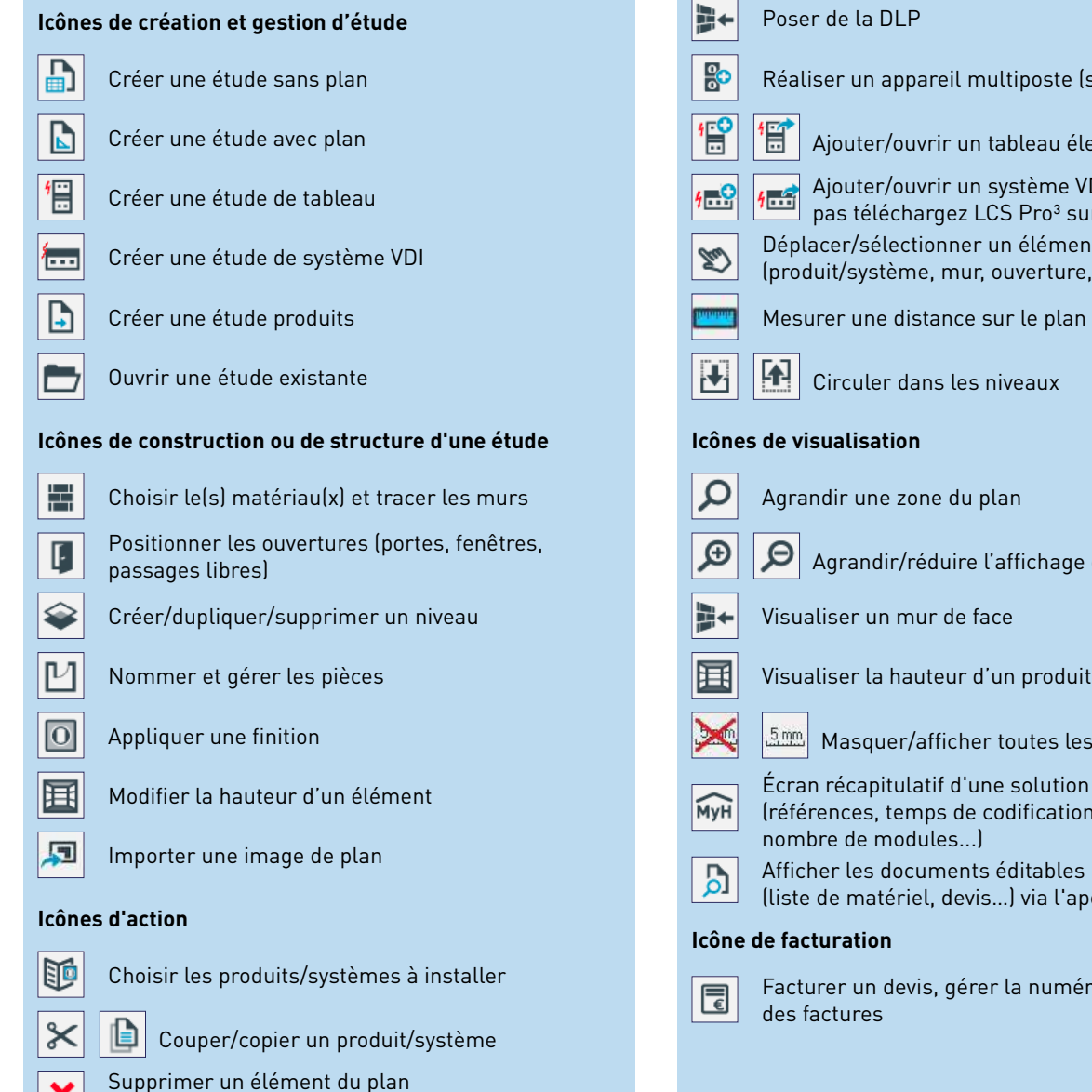

(produit/système, mur, ouverture)

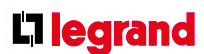

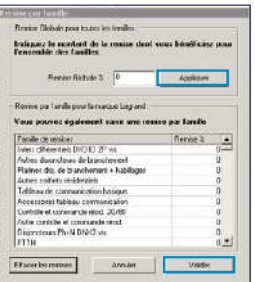

### Réaliser un appareil multiposte (souder/dessouder) **Ajouter/ouvrir un tableau électrique** Ajouter/ouvrir un système VDI. S'il n'apparaît pas téléchargez LCS Pro<sup>3</sup> sur legrand.fr Déplacer/sélectionner un élément du plan (produit/système, mur, ouverture, nom des pièces) Mesurer une distance sur le plan

Facturer un devis, gérer la numérotation et l'état

#### **2. Personnaliser les paramètres de chiffrage**

Par défaut, le logiciel est pré-paramétré selon les moyennes constatées dans la profession. Une étude peut ainsi être directement démarrée dès la première utilisation (une fois les tarifs configurés, voir paragraphe précédent). Toutefois, nous recommandons de procéder dès que possible à la personnalisation de ces paramètres

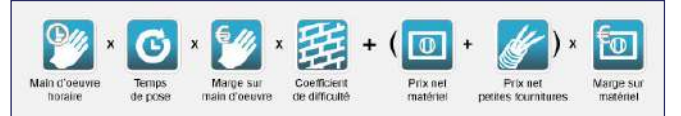

Renseigner les taux horaires (sans marge) en euros pour chaque famille d'ouvrages (voir classification ci-contre), pour le résidentiel et pour le tertiaire

Le menu **Paramètres**, rubrique **Chiffrage**, permet de définir les critères par défaut pour l'ensemble des études. Ces critères restent modifiables individuellement pour chaque étude à n'importe quelle étape de sa création via la fenêtre **Chantier**

Ces paramètres entrent dans le calcul du prix de vente des différents ouvrages :

#### > Définir un coût de main-d'œuvre

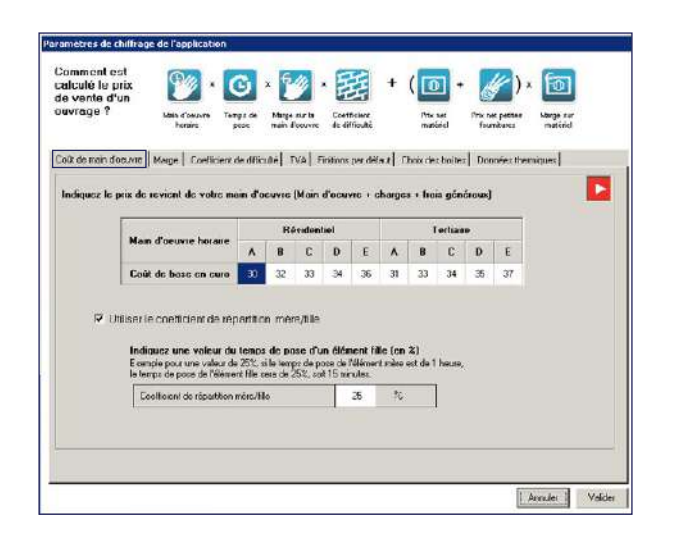

#### > Définir le tarif des fournitures

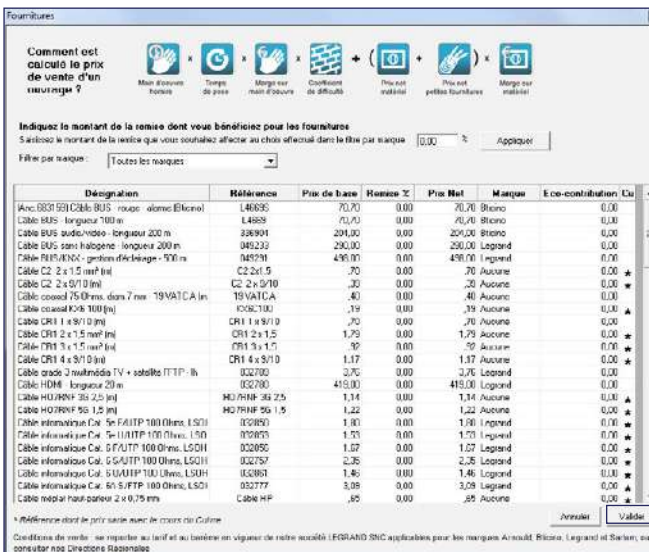

#### **Pour appliquer une remise générale:**

- taper un pourcentage dans **Montant de la remise**

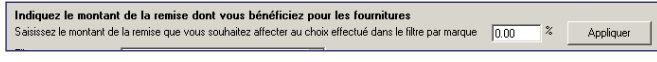

- cliquer sur **Valider**
- **Pour modifier la tarification d'un produit:**
- renseigner les champs à modifier (colonnes **Prix de base, Remise %** ou **Prix net**)
- taper sur la touche **Entrée** du clavier : la ligne ayant reçu des modifications devient rouge
- cliquer sur **Valider**

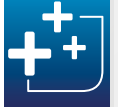

Dans la dernière colonne, l'étoile signale les références dont le prix varie avec le cours du cuivre

**Pour appliquer un coefficient de marge au prix net des** produits chiffrés, deux possibilités se présentent:

L'interface générale du logiciel apparaît. La page d'accueil (voir p. 9), permet de démarrer directement une nouvelle étude ou d'ouvrir une étude existante

- **A et E:** Coûts non affectés, ils peuvent être affectés librement à n'importe quel ouvrage
- **B:** Éclairage, prises courant fort, dérivation, chauffage, DLP, volets roulants, ventilation, carillons
- **C:** Climatisation, aspiration centralisée, diffusion sonore, antenne TV, contrôle d'accès (sauf carillons et sonneries)
- **D:** Ouvrages domotiques, VDI et alarmes
- Lorsque dans un ouvrage un même élément est posé plusieurs fois (ex. : 3 prises 2P+T), le temps de pose de chaque élément supplémentaire (élément fille) peut être inférieur au temps de pose du 1er élément posé (élément mère). Il en va de même pour la quantité des petites fournitures (fil…) utilisée
- Utiliser alors un coefficient de répartition mère/fille: cliquer dans la case coefficient de répartition mère/fille 25 %
- La zone de paramétrage du « Coefficient mère/fille » et un exemple s'affichent:
- saisir une valeur pour le « Coefficient mère/fille »
- cliquer sur **Suivant**

La notion de coefficient mère/fille est reprise dans le menu **Paramètres**/**Ouvrages**/**Temps et fournitures** (voir p. 18)

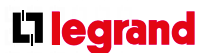

## <span id="page-7-0"></span>PREMIÈRE UTILISATION

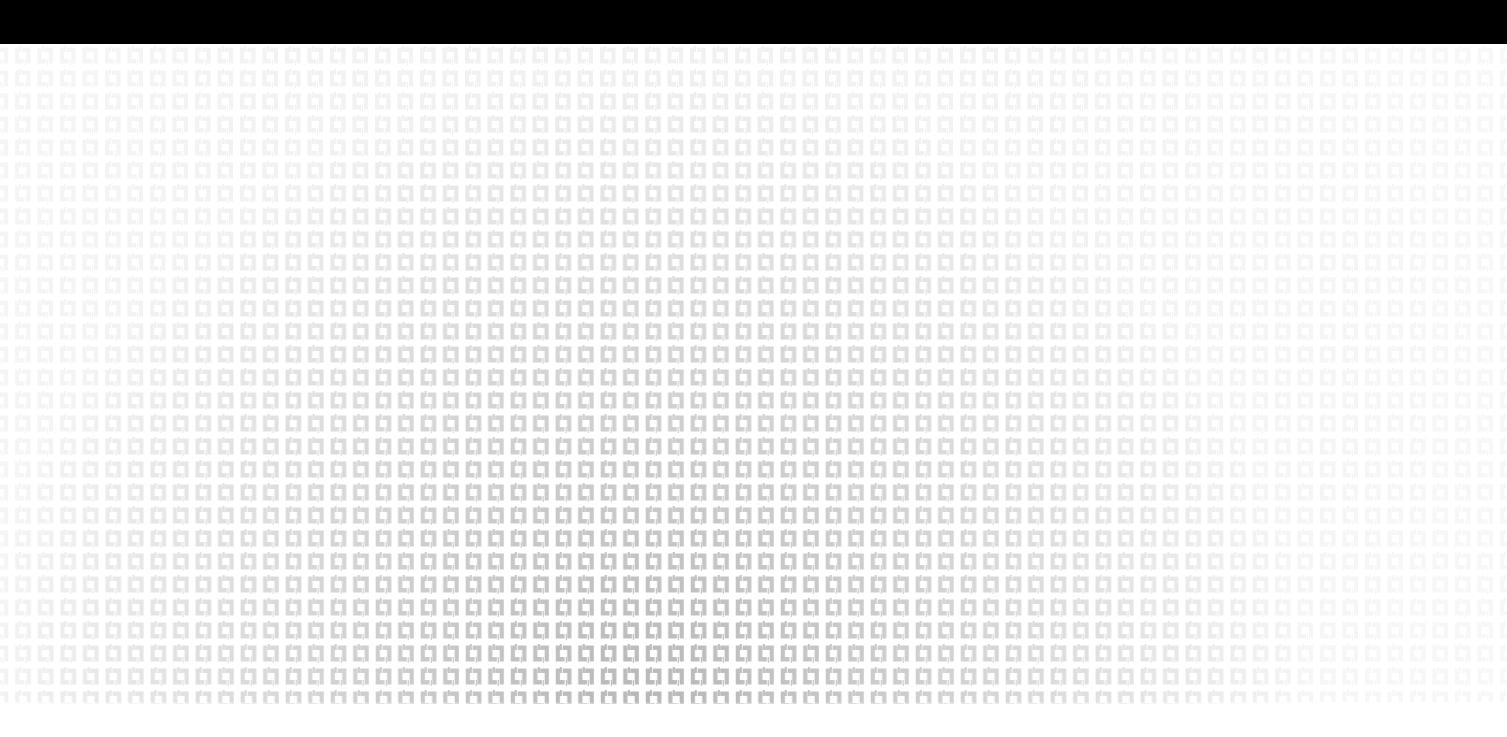

#### > Définir un coefficient de marge

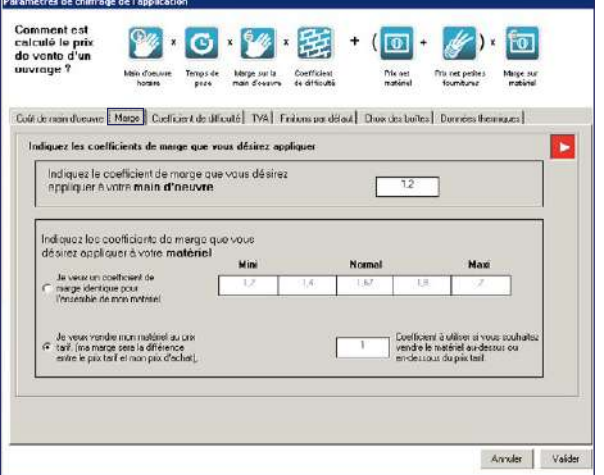

Pour appliquer un coefficient de marge aux coûts de maind'œuvre, renseigner le champ:

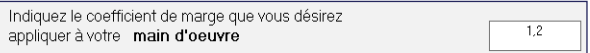

- sélectionner un coefficient de marge identique pour l'ensemble du matériel en activant **Je veux un coefficient de marge identique pour l'ensemble de mon matériel**. Il est possible de renseigner un coefficient par niveau de difficulté du chantier

 $\Omega$ 

- sélectionner un coefficient de marge pour retrouver le prix tarif Legranden sélectionnant **Je veux vendre mon matériel au prix tarif.** Il est possible de renseigner un coefficient à utiliser pour vendre le matériel au-dessus ou en dessous du prix tarif

Cliquer sur l'onglet suivant pour poursuivre ou sur **Valider**  pour fermer la fenêtre des **Paramètres de chiffrage**

> Définir un coefficient de difficulté

Renseigner les différents coefficients de difficulté

Les temps de pose renseignés dans le logiciel ont été calculés pour une installation en cloison sèche et encastré à neuf, soit le coefficient 1. Pour pondérer le temps de pose selon la nature du mur et le type de pose, affecter un coefficient à chacune des autres colonnes

**Pour changer les valeurs, modifier les informations des** cases souhaitées (seules les nouvelles études seront impactées)

Pour les micro-entreprises, cliquer dans la case à cocher :

Régime micro-entreprise : TVA non applicable (article 293B du Code Général des Impôts)

Les temps de pose sont accessibles dans le menu **Paramètres**/**Ouvrages**/**Temps et fournitures** (voir p. 18)

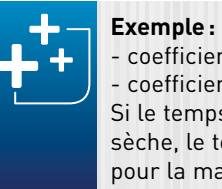

- coefficient cloison sèche: 1 - coefficient maçonnerie: 1,5 Si le temps d'ouvrage est de 1,6 h en cloison sèche, le temps de pose sera de 1,6 x 1,5 = 2,4 h pour la maçonnerie

Cliquer sur l'onglet suivant pour poursuivre ou sur **Valider**  pour fermer la fenêtre des **Paramètres de chiffrage**

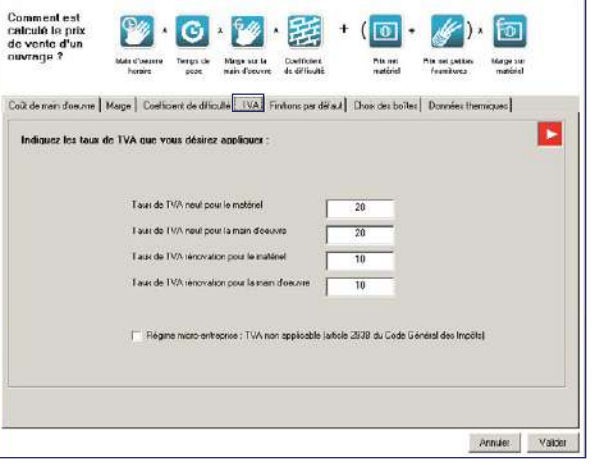

#### > Définir des taux de TVA

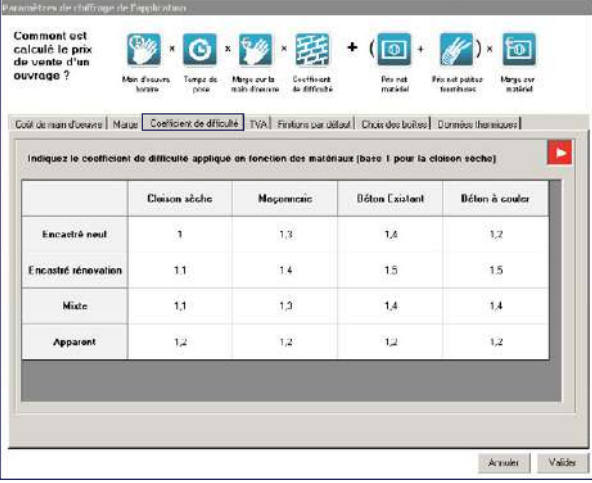

Cliquer sur l'onglet suivant pour poursuivre ou sur **Valider**  pour fermer la fenêtre des **Paramètres de chiffrage**

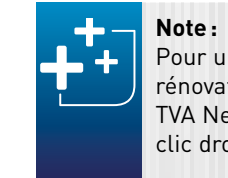

Pour un chantier qui comporte du neuf et de la rénovation, il est possible d'affecter le taux de TVA Neuf ou Rénovation pièce par pièce par un clic droit (voir p. 27)

#### > Choisir une marque par défaut et des gammes par défaut

000000000000000000000000000000 

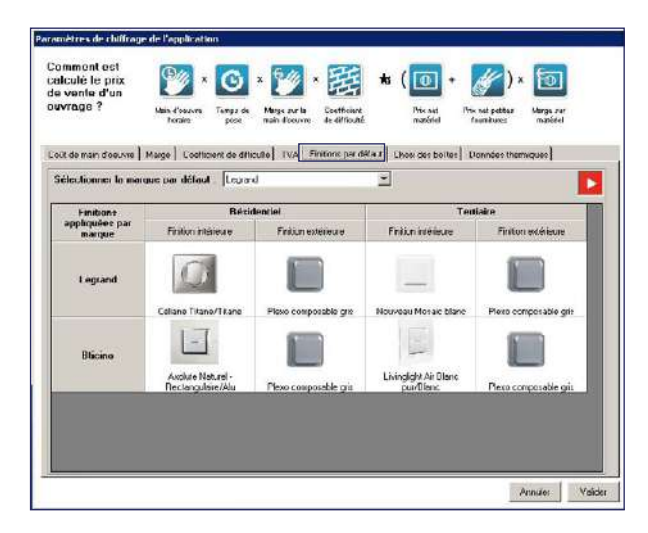

À l'aide du menu déroulant, sélectionner la marque par défaut souhaitée

Double-cliquer sur la finition pour modifier les finitions attribuées par défaut: choisir une finition pour chaque type de chantier dans les listes déroulantes

Cliquer sur l'onglet suivant pour poursuivre ou sur **Valider**  pour fermer la fenêtre des **Paramètres de chiffrage**

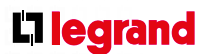

> Choisir des boîtes d'encastrement

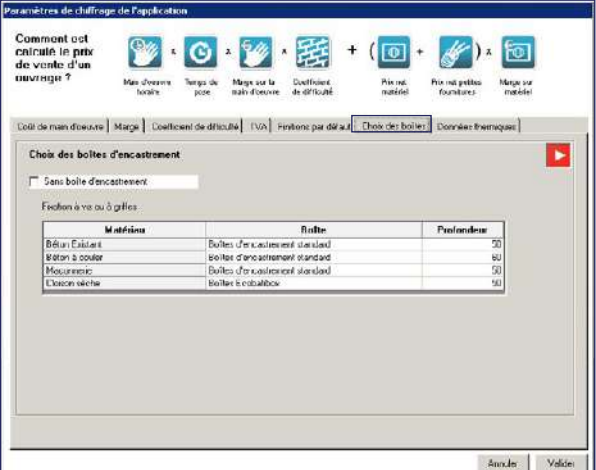

Pour sélectionner les boîtes d'encastrement à utiliser par défaut:

- choisir un type de boîte

- choisir une profondeur

Pour supprimer du chiffrage des études les boîtes et les fournitures (fils, gaines, câbles), cocher la case **Sans boîte d'encastrement.**

Cliquer sur l'onglet suivant pour poursuivre ou sur **Valider**  pour fermer la fenêtre des **Paramètres de chiffrage**

## PREMIÈRE UTILISATION

#### > Évaluer une puissance de chauffage ou de climatisation

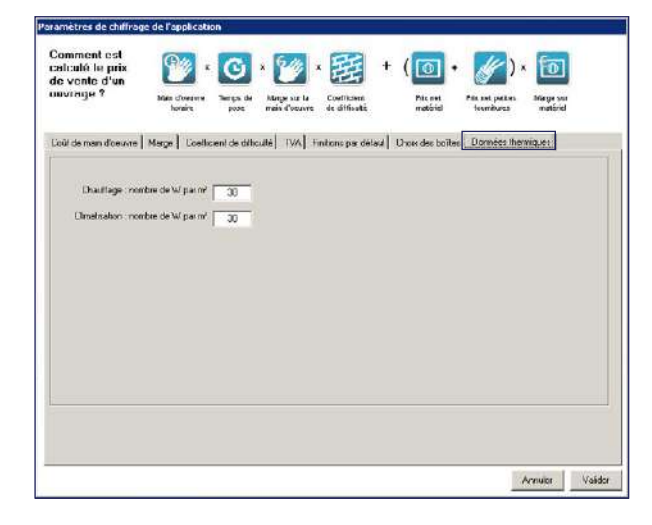

Pour calculer une puissance moyenne du chauffage ou de la climatisation nécessaire dans une étude, renseigner les champs **Nombre de W par m3**

Les données thermiques indicatives se retrouveront dans les propriétés de chaque pièce (voir p. 29)

Cliquer sur l'onglet suivant pour poursuivre ou sur **Valider**  pour fermer la fenêtre des **Paramètres de chiffrage**

#### **3. Paramétrer les ouvrages**

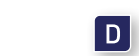

Ces étapes permettent de terminer la personnalisation du calcul des prix des ouvrages selon la formule présentée dans le paragraphe précédent

#### > Modifier le temps et les fournitures

**Pour modifier le temps de réalisation et le type de main**d'oeuvre, saisir ou sélectionner les nouvelles données dans les cellules dédiées

Cliquer sur **Paramètres**/**Ouvrages** puis **Temps et fournitures**

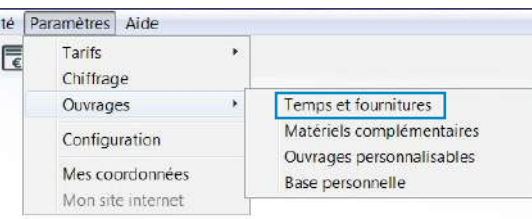

La liste des ouvrages apparaît: sélectionner un ouvrage et cliquer sur l'icône de l'élément à modifier

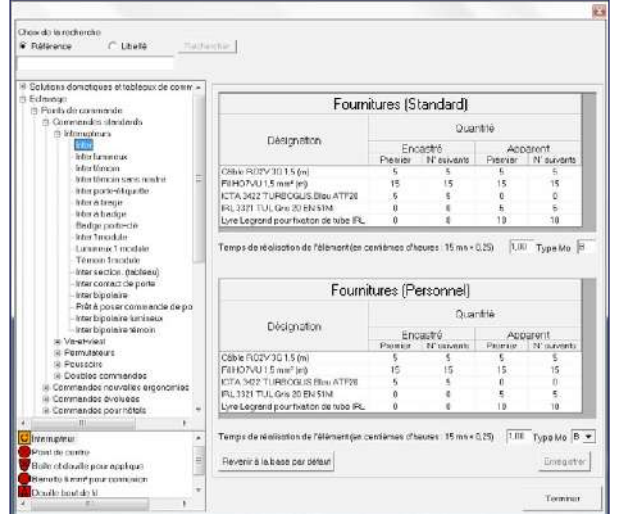

Deux tableaux dédiés aux fournitures s'affichent:

**Pour revenir définitivement (pour tous les éléments)** aux paramètres par défaut, cliquer sur **Revenir à la base par défaut**

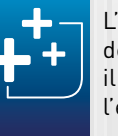

- le premier présente les données de référence
- le deuxième permet de personnaliser ces données

Le temps de réalisation et le type de main-d'oeuvre s'affichent également

- Pour modifier les longueurs de fils, gaines… (en mètre) de l'élément:
	- cliquer dans les cellules du tableau **Fournitures (personnel)**
- saisir les nouvelles quantités

Les lignes modifiées apparaissent en rouge

Cliquer sur **Enregistrer**

000000000000000000000000

Les cellules modifiées apparaissent en rouge

#### Cliquer sur **Enregistrer**

Pour les tableaux et moulures, le temps de pose est calculé de la manière suivante:

- tableau: 15 minutes par module
- moulures, goulottes : temps de pose au mètre

Dans le cas d'un devis c'est le coût Mo affecté au type Mo qui sera pris en compte pour le calcul du coût de main-d'œuvre

> L'élément fille (N suivants) nécessite moins de câblage que l'élément mère (Premier), car il bénéficie des longueurs déjà tirées pour l'élément mère

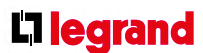

#### **4. Personnaliser les bases**

Il est possible de compléter les bases de produits du Groupe Legrand par l'importation de produits complémentaires nécessaires à la réalisation des études

#### > Importer une base de matériels complémentaires

Illipro permet une personnalisation des bases produits via l'importation d'une base de matériels complémentaires personnelle ou de celle d'un distributeur

#### Dans le menu **Paramètres**/**Ouvrages**, cliquer sur **Matériels complémentaires:**

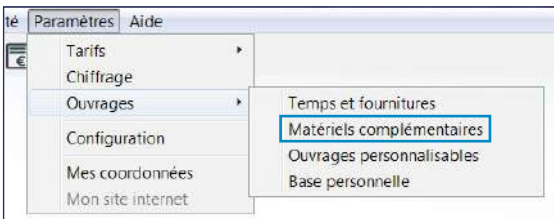

#### La fenêtre s'affiche:

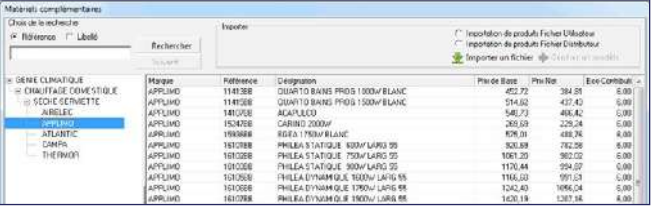

**Pour importer un fichier personnel:** 

- cliquer sur **Importation de produits Fichier Utilisateur**
- cliquer sur **Aide** pour connaître la procédure à suivre - cliquer sur **Générer un modèle** pour créer le fichier
- de travail
- renseigner ce fichier Excel en suivant les indications de l'**Aide**
- importer la base
- La liste de produit apparaît

## <span id="page-9-0"></span>PREMIÈRE UTILISATION

- 
- **Pour importer le fichier issu d'une base distributeur :** - cliquer sur **Importation de produits Fichier Distributeur**
- cliquer sur **Aide** pour connaître la procédure à suivre et effectuer l'export de votre base distributeur
- cliquer sur **Importer**
- sélectionner le fichier **mat\_comp.xls**, l'importation peut durer quelques minutes

Une fenêtre de temps indique la durée du traitement du fichier en fonction de sa taille

#### La liste de produits apparaît

Ces produits pourront être utilisés pour créer des ouvrages personnalisables (voir ci-contre).

#### Ils pourront également être ajoutés par le menu **Étude**, puis **Références affectées au chantier**

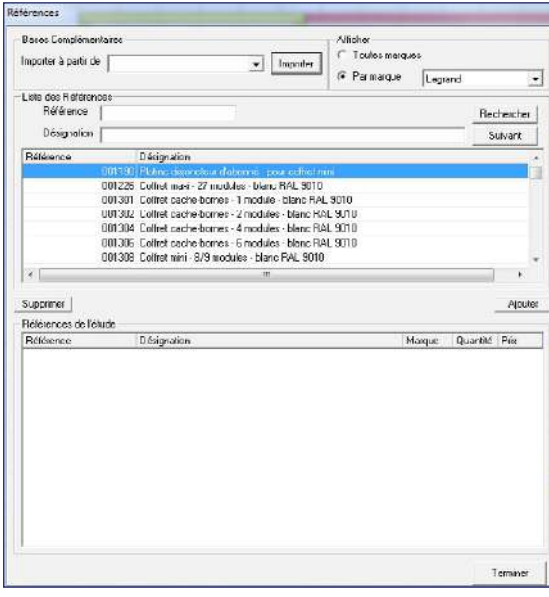

Rechercher alors le(s) produit(s) souhaité(s). Il existe 2 modes de recherches : par référence et par désignation

Il est possible de sélectionner une marque pour affiner la recherche

Pour chaque produit souhaité, le sélectionner puis cliquer sur **Ajouter**

Une fois tous les produits ajoutés, cliquer sur **Terminer** Ces produits apparaissent dans le devis

#### > Créer un ouvrage personnalisable

Dans le menu **Paramètres**/**Ouvrages**:

#### - cliquer sur **Ouvrages personnalisables**

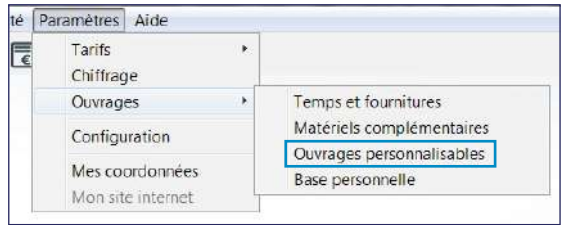

#### - renseigner le champ **Libellé de l'ouvrage**

- **Pour modifier les caractéristiques d'un élément, effectuer** les corrections directement dans le tableau
- **Pour supprimer un produit sélectionné dans la liste, cliquer** sur **Supprimer de la sélection**
- Pour valider la sélection, cliquer sur **OK**

1000000000000000000000000000000 י מומים מומות מומות מומות מומות מומות מומות מומות מומות מומות מומות מומות מומות מומות מומות מומות מו

Exemple**:** Automatisme d'ouverture de porte de garage

- Des produits peuvent être importés de plusieurs bases. L'écran des ouvrages personnalisables s'affiche avec les produits sélectionnés précédemment: modifier les quantités, le taux de remise et l'éco-contribution si nécessaire
- Pour enregistrer l'ouvrage finalisé, cliquer sur **Enregistrer l'ouvrage**
- **Pour mettre un ouvrage personnalisable dans une famille,** cliquer sur **Gérer des familles**
- Une boîte de dialogue s'ouvre:
- cliquer sur **Ajouter**
- taper le nom de la famille
- cliquer sur **Valider**
- renseigner le champ **Temps de réalisation** de l'ouvrage
- sélectionner le type de Mo
- Pour avoir une meilleure lisibilité sur le plan, affecter à chaque ouvrage une icône: choisir une icône dans la liste déroulante
- Pour créer les éléments qui composent l'ouvrage, au choix : - cliquer sur **Ajouter** et saisir tous les paramètres dans le
- tableau - à partir d'une base de produits, cliquer dans la liste déroulante

Il est possible d'importer l'ensemble des références qui sont dans :

■ Toute création dans les ouvrages personnalisables enrichit automatiquement la base personnelle

- la base Groupe Legrand
- la base fournitures
- la base matériel complémentaire
- la base personnelle

Si l'on supprime un élément de la base personnelle et que cet élément est le seul élément d'un ouvrage personnalisable, le logiciel propose de supprimer cet ouvrage

Pour cela, cliquer sur **Importer.** La base sélectionnée s'ouvre:

Les produits de la base personnelle peuvent être affectés au chantier directement, sans créer un ouvrage personnalisable Pour cela, dans l'étude, cliquer sur **Étude**/**Références** 

## PREMIÈRE UTILISATION

- dans le champ **Atteindre une référence**, taper une référence à 6 chiffres
- cliquer sur **Rechercher**
- cliquer sur **Ajouter à la sélection**

Le(s) produit(s) sélectionné(s) s'affiche(nt) dans la fenêtre **Produits sélectionnés**

Cette opération peut être renouvelée autant de fois que nécessaire

Renouveler l'opération autant de fois que nécessaire puis cliquer sur **Terminer**

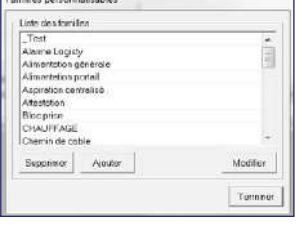

- sélectionner ou inscrire un **Libellé d'ouvrage** et, dans la liste déroulante, choisir sa famille

Cette opération de classification peut se faire soit pendant la création d'ouvrages, soit au cours de l'utilisation du logiciel du fait d'un grand nombre d'ouvrages

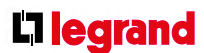

#### > Gestion d'une base personnelle

#### Dans le menu **Paramètres**/**Ouvrages**, cliquer sur **Base Personnelle**

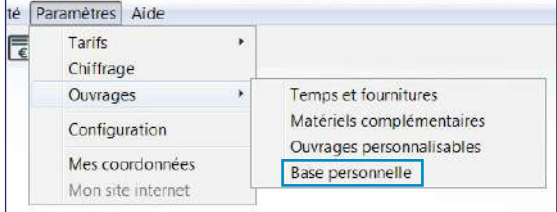

La fenêtre **Base Personnelle** s'affiche.

Par défaut, elle est vide: pour créer des produits, cliquer sur **Ajouter** et compléter les différents champs

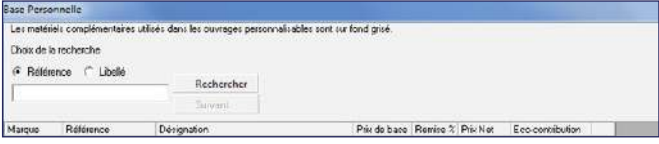

**affectées au chantier** (voir p. 20)

### **H Gestion des contacts**

Le menu **Gestion contacts** permet d'ajouter/modifier/ supprimer les coordonnées des clients, intermédiaires et distributeurs

- **Pour entrer un nouveau contact:**
- dans le menu **Gestion contacts**, cliquer sur **Nouveau Client, Nouveau Distributeur, Nouvel Intermédiaire** - une fiche contact vierge s'affiche:

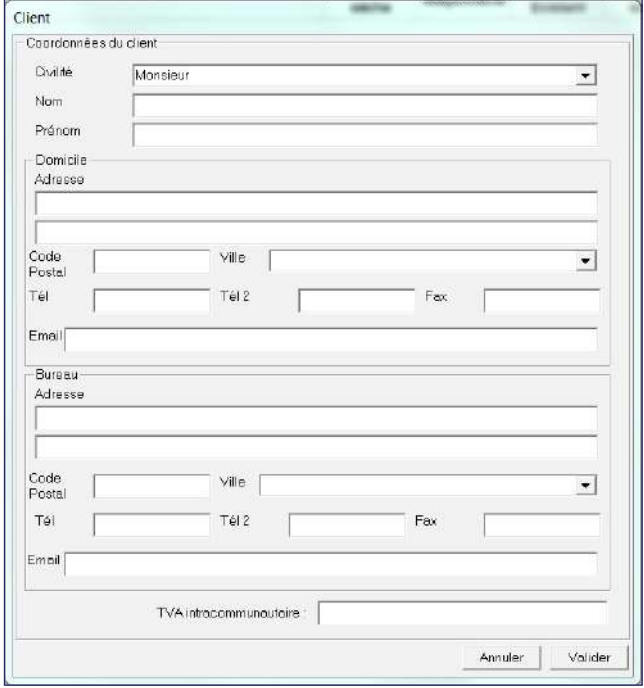

**Pour rechercher automatiquement les mises à jour du** logiciel, cocher la case correspondante Si une mise à jour est disponible pour la version du logiciel

Fiche client

## <span id="page-11-0"></span>PREMIÈRE UTILISATION

### **G Configurer l'affichage de votre espace de travail**

Dans le menu **Paramètres**, cliquer sur **Configuration**:

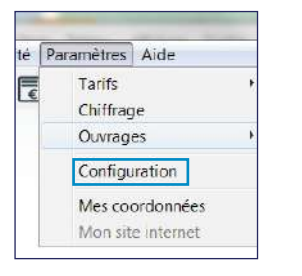

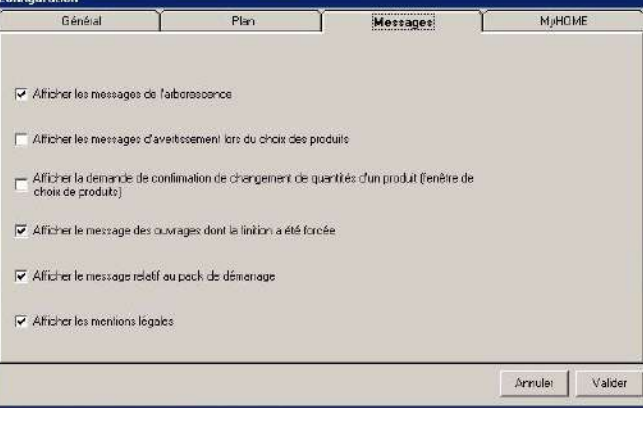

Par défaut, certaines options peuvent déjà être cochées :

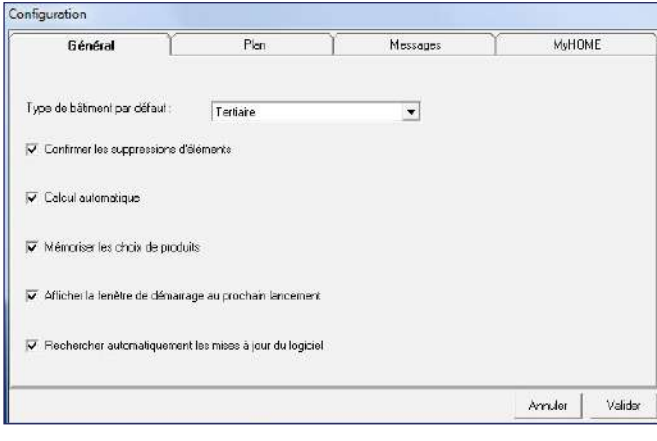

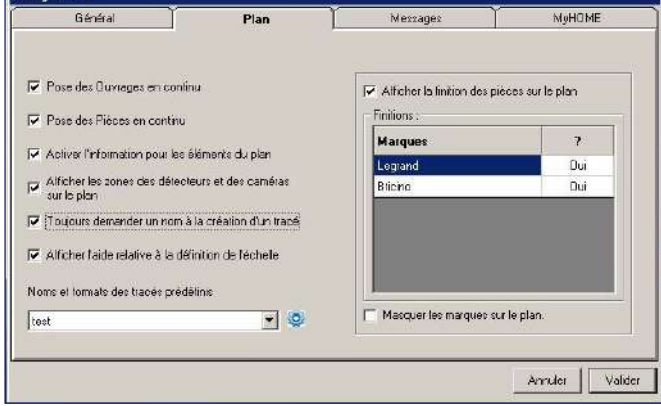

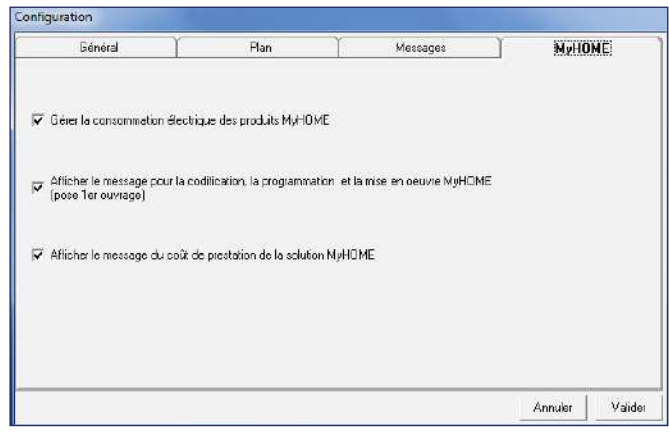

déjà présente sur le poste de travail, une fenêtre apparaît. Télécharger puis installer cette mise à jour facilement en suivant les instructions de l'assistant d'installation

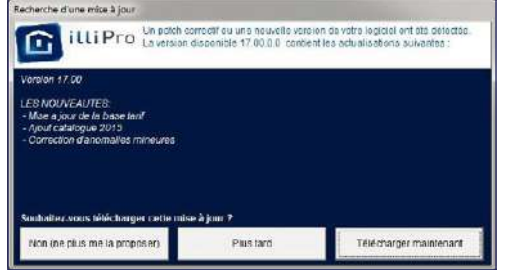

Si une nouvelle version du logiciel est disponible, cliquer sur **Télécharger** pour accéder directement à notre site internet

Cliquer sur le lien pour télécharger la nouvelle version d'illiPro sur le poste de travail, puis lancer l'installation automatique en double-cliquant sur le **Setup**

- Pour faciliter la pose des ouvrages, cliquer sur **Pose des Ouvrages en continu** afin d'avoir la possibilité de poser des ouvrages identiques « à la volée » sans resélection dans la palette d'ouvrages
- Pour faciliter l'identification des pièces, cliquer sur **Pose des Pièces en continu** afin de pouvoir nommer des pièces identiques « à la volée » sans resélection du nom dans la palette des pièces
- **Pour activer l'affichage des marques ou des finitions sur le** plan, sélectionner **Oui** ou **Non** dans la partie **Marques**
- Pour désactiver des vues : - cliquer sur les cases à cocher correspondantes
- cliquer sur **Valider**

66666666666666666

10000000000000000000000000000000 

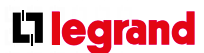

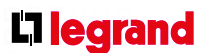

- Pour gérer les listes de contacts :
- dans le menu **Gestion contacts**, cliquer sur **Fichier**
- **Clients**/**Distributeurs**/**Intermédiaires**
- une fenêtre s'ouvre:

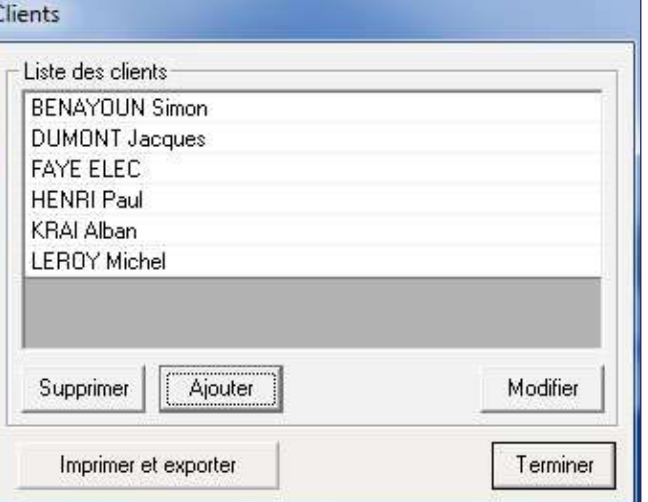

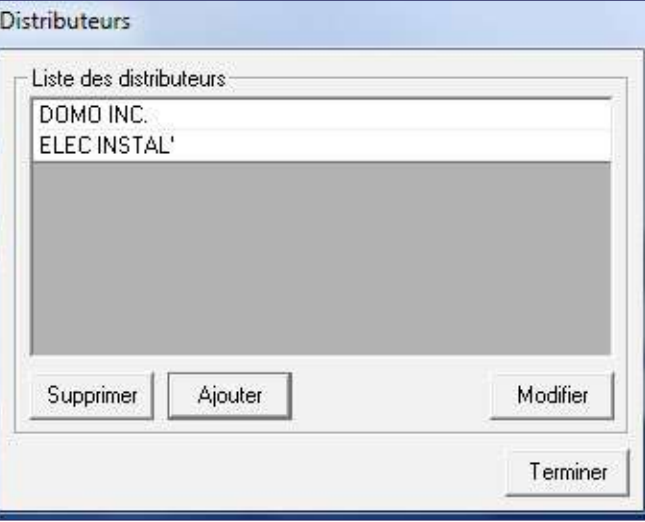

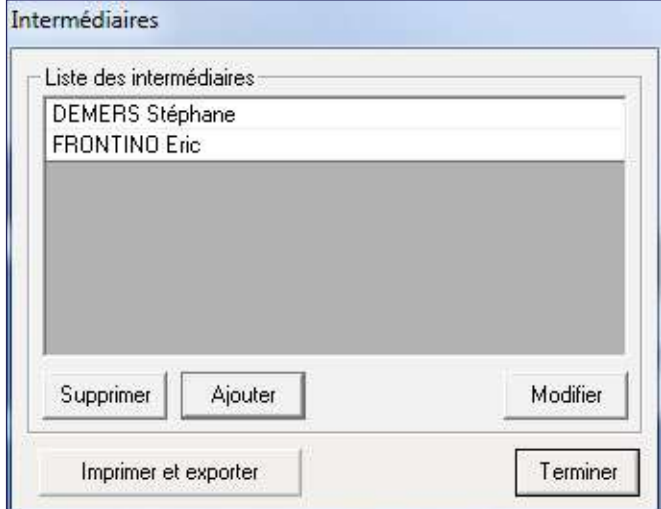

00000000000000000000000000000 0000000000000000000000000000000000 

Fiche distributeur

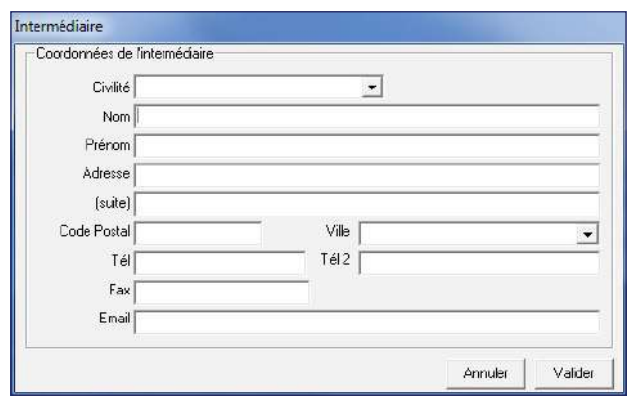

Fiche intermédiaire

De nouveaux contacts clients et intermédiaires peuvent être entrés dans le cadre d'une étude en cours, via la fenêtre **Chantier**

Cette fenêtre permet de:

- **modifier/ajouter** des contacts : cliquer sur le bouton correspondant, la fiche contact s'ouvre. Compléter/ modifier les informations puis cliquer sur **Valider**
- **supprimer** des contacts : sélectionner la ligne à supprimer puis cliquer sur le bouton correspondant
- **imprimer** : cliquer sur le bouton correspondant,

une fenêtre s'ouvre

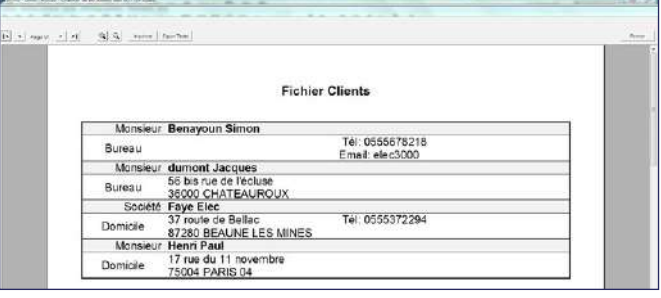

- cliquer sur **Export Texte** pour générer une liste au format RFT à enregistrer en local sur le poste de travail
- cliquer sur **Imprimer** pour lancer directement l'impression du document. Une fenêtre s'ouvre pour permettre de paramétrer l'impression

## PREMIÈRE UTILISATION

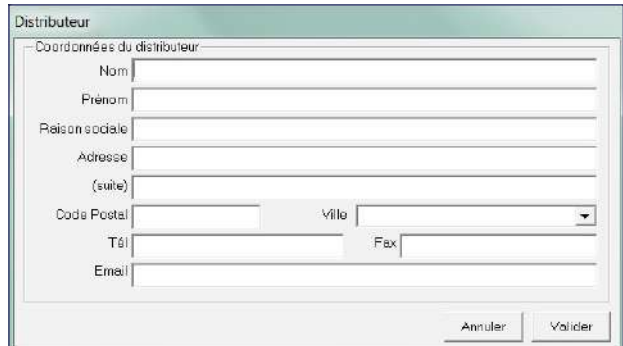

### <span id="page-13-0"></span>**A Faire une étude sans plan**

#### **1. Renseigner l'étude**

**1.1. Paramétrer et décrire le chantier**

#### > Choisir le type de documents à éditer

En premier lieu, il faut indiquer si l'on souhaite éditer uniquement une **Liste de matériel** ou un **Devis et une liste de matériel** en cochant la case correspondante

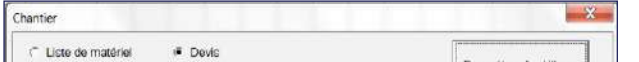

Selon le choix effectué, les informations à renseigner dans le descriptif du chantier et dans les paramètres de chiffrage seront différentes

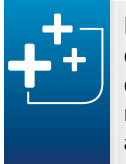

En un seul clic, il est ainsi possible de passer d'une liste de matériel simple, destinée au distributeur, à un devis complet pour le client à n'importe quel moment de l'étude: tout est calculé automatiquement

#### > Ajuster les Paramètres de chiffrage

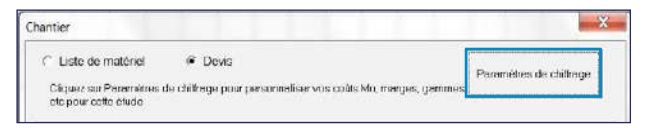

**Pour définir un type de bâtiment, cliquer sur les boutons** radio correspondants :

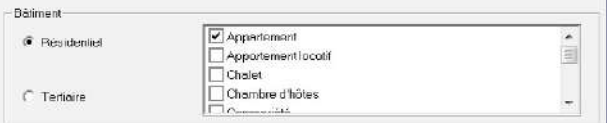

Cliquer sur le bouton correspondant pour ouvrir la fenêtre des **Paramètres de chiffrage de l'étude** depuis la fenêtre **Chantier**, ou cliquer sur **Paramètres de chiffrage** dans le menu **Étude**

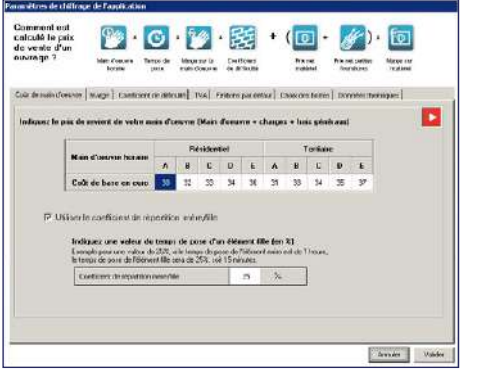

**Pour déterminer la nature des travaux, et donc la TVA,** cliquer sur les boutons radio correspondants :

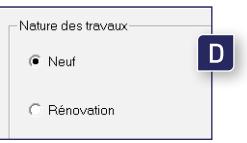

La personnalisation des différents paramètres ne s'appliquera que pour cette nouvelle étude. Les manipulations sont identiques à celles décrites dans la première partie du manuel (Première Utilisation/Paramétrer)

> **Pour définir un type de pose, cliquer sur les boutons radio** correspondants :

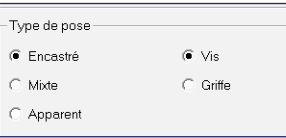

Selon le choix effectué précédemment (**Liste de matériel** ou **Devis**) la fenêtre des paramètres de chiffrage est plus ou moins enrichie

**Pour créer une nouvelle fiche:** - cliquer sur **Nouveau** Une boîte de dialogue s'affiche - renseigner les champs vides L'e-mail des interlocuteurs permettra de leur envoyer des documents éditables par messagerie - cliquer sur **Valider**

Pour accéder à une fiche client déjà existante, cliquer sur **Rechercher**

La validation des paramètres de chiffrage permet de revenir à la fenêtre de description du chantier

#### > Décrire le chantier

10000000000000000000000000000000000 לה כל הלה כל הלה כל הלה כל הלה כל הלה כל הלה כל הלה כל הלה בלה כל הלה בלה כל הלה בלה בלה בלה בלה בלה בלה בלה בל

> Un numéro est automatiquement attribué à l'étude mais il peut être modifié directement dans la case prévue. Vous pouvez également renseigner un **libellé** que vous retrouverez dans vos devis, liste de matériel et études.

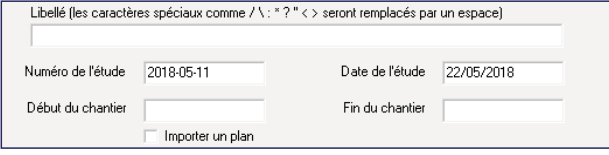

Ce choix influencera le prix de l'étude car les paramètres de chiffrage pris en compte peuvent être différents (coût de main-d'œuvre, finition par défaut…), tout comme les fournitures par défaut: en résidentiel, ce sera la gaine et le fil; en tertiaire, la gaine et le câble

La TVA peut être modifiée individuellement pour une ou plusieurs pièces

Ce choix influencera les temps de pose (coefficient de pose) et la constitution des ouvrages (boîtes d'encastrement, cadres…)

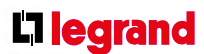

#### > Identifier un client/un intermédiaire

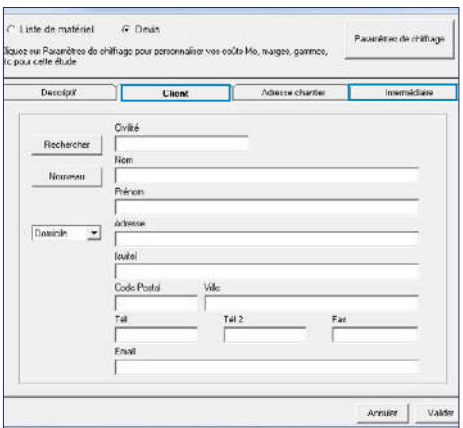

Une boîte de dialogue s'affiche:

- sélectionner le nom du client dans la liste
- cliquer sur **Terminer**
- vérifier les informations à l'écran
- pour modifier ces informations, aller dans le menu **Gestion contacts**

Si un intermédiaire (le donneur d'ordre, par exemple) est à indiquer pour ce chantier, cliquer sur **Intermédiaire** Cet onglet doit être renseigné ou modifié en suivant la même procédure que l'onglet **Client**

Cliquer ensuite sur **Valider**

Par défaut, à l'ouverture d'une étude sans plan, une pièce appelée **Extérieur** est implantée. Elle ne peut pas être supprimée mais elle ne s'affichera pas dans les devis si elle ne contient aucun ouvrage

- **Pour supprimer un niveau ou une pièce:**
- sélectionner le niveau ou la pièce
- effectuer un clic droit puis sélectionner **Supprimer** ou cliquer directement sur  $\mathbf x$
- Pour afficher les propriétés de la pièce ou du niveau sur la/ lequel(le) on intervient, double-cliquer sur le nom dans la zone de travail

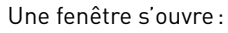

Cette fenêtre affiche les différentes propriétés de la pièce ou du niveau: libellé type de matériau, type de TVA, finition Tous ces éléments sont personnalisables

## <span id="page-14-0"></span>CRÉER UNE ÉTUDE

#### **2. Construire l'arborescence du bâtiment**

Il faut une description précise des différents niveaux et des pièces où une intervention sera à chiffrer

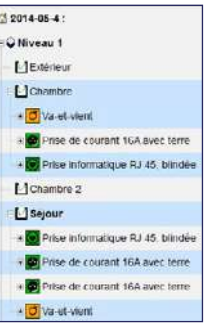

000000000000000000000000000000 

**Pour déterminer le nombre de niveaux :** 

- **Pour ajouter une pièce, sélectionner le niveau** Dans la palette **Pièces** (ouverte par défaut): - cliquer sur la pièce à implanter puis sur **Ajouter**  $0U$
- effectuer un clic droit sur le nom du niveau, puis cliquer sur **Ajouter pièce**
- La pièce est automatiquement ajoutée dans le niveau
- **Pour dupliquer un niveau ou une pièce:**
- sélectionner le niveau ou la pièce
- cliquer sur **Copier** ou faire un clic droit sur le niveau ou la pièce déjà présent(e)
- Le niveau/la pièce dupliqué(e) apparaît dans la liste
- **Pour ajouter un commentaire sur une pièce:**
- effectuer un clic droit sur une pièce
- cliquer sur **Commentaire** - inscrire le commentaire
- cliquer sur **Valider**
- la palette **Niveau** est ouverte par défaut, sinon cliquer sur l'icône $\boxed{\textcircled{\varepsilon}}$
- cliquer sur **Ajouter** autant de fois que nécessaire ou faire un clic droit sur le n° du chantier et cliquer sur **Ajouter Niveau**

Les différents niveaux s'inscrivent automatiquement

L'arborescence peut être déroulée de manière détaillée en cliquant sur les  $\boxed{+}$ 

L'affichage peut, au contraire, être optimisé en cliquant sur  $les$  $\Box$ 

> Ce commentaire s'affichera dans la feuille de chantier (voir p. 69)

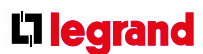

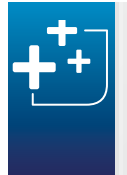

#### > Renseigner les coordonnées du chantier

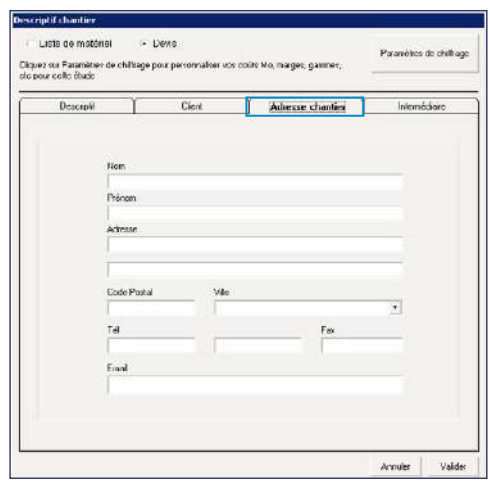

Si l'adresse du chantier diffère de l'adresse postale du client, en renseigner ici les coordonnées

Toutes les informations complétées apparaîtront sur le devis

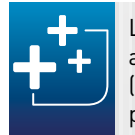

L'enregistrement de l'étude se fait en automatique. Une fois le descriptif renseigné (étape 1), sa sauvegarde est continue, ce qui permet de quitter à tout moment l'étude

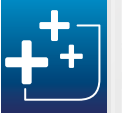

Pour retrouver et/ou modifier l'ensemble de ces indications , cliquer sur **Chantier** dans le menu **Étude**

#### **1.2. Gérer l'affichage**

Il est possible d'activer ou de désactiver : - l'affichage des finitions

- 
- l'affichage des détails (type de murs, type de pose)
- l'affichage des éléments dont la quantité est à zéro

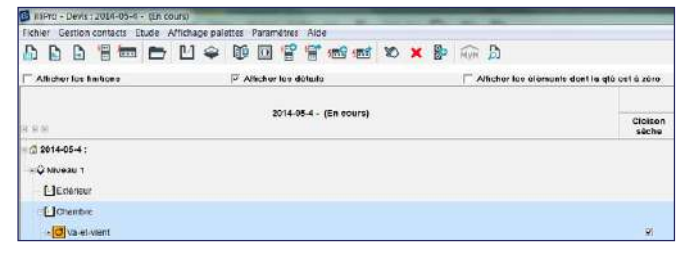

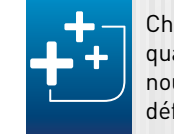

Choisir de ne pas afficher les éléments dont la quantité est à zéro empêchera la visualisation des nouveaux éléments ajoutés si leur quantité par défaut est à zéro

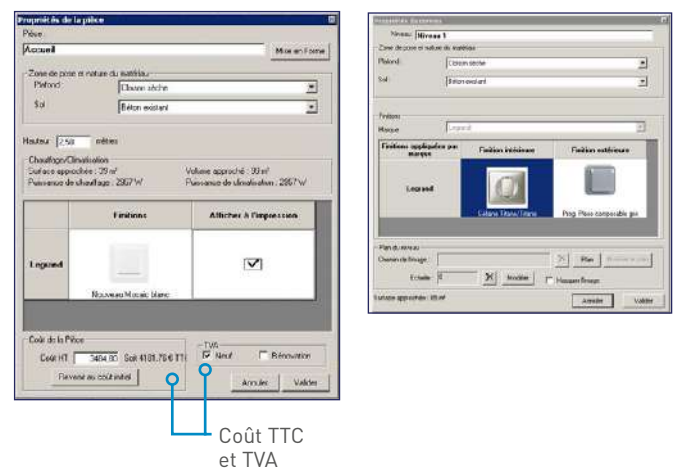

#### **3. Installer des ouvrages dans les pièces 3.1. Généralités**

**Pour installer des ouvrages dans une pièce:** 

- cliquer sur l'icône  $\boxed{ }$  pour ouvrir la palette des ouvrages Une liste d'ouvrages classés en arborescence s'affiche:

![](_page_15_Picture_316.jpeg)

- sélectionner le nom de la pièce

Pour sélectionner un ouvrage dans la liste, il existe 3 modes de recherche:

- par **famille**: en cliquant dans l'arborescence pour la développer
- par **libellé**: en lançant la recherche avec tout ou partie d'un nom de produit

(exemple: prise, TV, inter…) - par **référence**: en lançant la recherche avec une

référence de produit (sans espace)

Cliquer sur l'ouvrage dans l'arborescence

- sélectionner l'appareil multiposte
- faire un clic droit puis cliquer sur **Dessouder** dans le menu contextuel ou sur l'icône po

![](_page_15_Picture_38.jpeg)

Plusieurs icônes correspondant à des éléments apparaissent: cliquer sur **Ajouter**

## <span id="page-15-0"></span>CRÉER UNE ÉTUDE

#### L'étude s'agrémente des éléments de l'ouvrage:

- leur quantité peut être modifiée

- un commentaire peut-être ajouté sur chaque élément,
- permettant par exemple de modifier 1 consigne de chantier (voir visualisation sur la feuille de chantier en

![](_page_15_Picture_317.jpeg)

- pour avoir une meilleure lisibilité du chantier, il est possible de masquer les éléments en quantité zéro en décochant **Afficher les éléments en quantité 0** ou de directement les supprimer en utilisant la croix rouge  $\mathbf x$ ou en faisant un clic droit et en cliquant sur **Supprimer**

![](_page_15_Picture_19.jpeg)

Choisir de ne pas afficher les éléments dont la quantité est à zéro empêchera la visualisation des nouveaux éléments ajoutés si leur quantité par défaut est à zéro

Arrêter le calcul permet de supprimer l'ouvrage et de faire un nouveau choix Attention, il faut cliquer sur **Calcul sur ordre** dans la barre d'état pour relancer le calcul

Une boîte de dialogue peut apparaître pour signaler que l'ouvrage n'est pas compatible avec le descriptif du chantier (type de pose, finitions incompatibles…).

#### Une fenêtre s'ouvre:

ם מממכות ממוכות מומוסומו מומומות מומוסומו מומוסו 100000000000000000000000000000000 ו להודל ולהודל ולהודל ולהודל ולהודל ולהודל ולהודל ולהודל ולהודל ולהודל ולהודל ולהודל ולהודל ולהודל ולהודל ולהודל ולהודל 

![](_page_15_Picture_318.jpeg)

- choisir dans l'arborescence la finition disponible selon le type de pose désiré
- sélectionner la finition de l'enjoliveur si elle existe
- cliquer sur **Valider**
- **Pour réaliser un appareil multiposte de même finition:** - sélectionner les éléments à souder en vertical ou en horizontal à l'aide de la touche **Ctrl** de votre clavier - effectuer un clic droit puis cliquer sur **Souder**

OU

- cliquer directement sur l'icône  $\boxed{8}$ 

Seuls des éléments de même altitude peuvent être soudés. Il faudra la modifier en cliquant sur 田 pour souder 1 interrupteur (orange) et 1 prise (verte) par exemple

![](_page_15_Picture_31.jpeg)

![](_page_15_Picture_34.jpeg)

**Pour revenir à des appareils simples postes :** 

D - un message indique qu'un temps de codification de programmation sera intégré au devis

- le résumé de l'installation peut être affiché en cliquant sur l'icône M<sub>WH</sub>

#### **3.2. Les solutions domotiques MyHOME**

Si des ouvrages domotiques ont été posés :

#### Une fenêtre s'ouvre:

![](_page_16_Picture_6.jpeg)

Cette fenêtre permet de visualiser :

Pour gagner du temps dans la préparation et l'exécution d'un chantier MyHOME: imprimer, compléter puis emporter la Feuille de codification disponible dans le dossier d'impression de l'étude. Chaque produit codifiable s'y trouve représenté avec ses en-têtes de codification et une zone à remplir pour chaque cavalier 067552 : Commande 1 ou 2 fonctions lumière/volets Céliane MyHOME BUS

![](_page_16_Figure_16.jpeg)

- la liste des appareils associés à chaque type de BUS
- la liste des câbles et accessoires
- la consommation totale du BUS
- le nombre de modules des produits modulaires de l'installation
- D le temps de programmation, de codification et de mise en œuvre totale du BUS

Au moment de l'édition du **Devis**, l'assistance d'un technicien spécialiste MyHOME est proposée. Il faut pour  $\boxed{\mathsf{D}}$ cela contacter le Service Relations Pro qui étudiera et chiffrera le besoin. Le montant de cette prestation pourra alors être ajouté dans la fenêtre prévue à cet effet avant édition du devis

![](_page_16_Picture_14.jpeg)

Faire un clic droit ou double-clic sur l'élément Tableau ou cliquer sur l'icône<sup>[</sup>

Une fenêtre s'ouvre, cliquer sur le bouton **Gestionnaire de Tableau** pour accéder à l'interface XL PRO<sup>3</sup> 400

![](_page_16_Picture_35.jpeg)

- La partie **Généralité** présente différents paramètres modifiables en fonction du tableau:
- modifier le nom du tableau dans le champ **Libellé**
- choisir un type de coupure
- décocher la case **Générer automatiquement l'écocompteur** pour qu'il ne soit pas chiffré (dans le cas d'un chantier résidentiel/neuf)
- C Disjoncteur à connexion automatique
- C Disjoncteur à connexion standard
- C Coupe circuit

Générer automatiquement les protections

√ Générer automatiquement l'écoCompteur

Pour une étude avec pose de DLP, il est recommandé de choisir une étude avec plan qui calculera automatiquement la longueur de la DLP posée (longueur/hauteur des murs) et la liste des éléments la composant

Pour attacher un ouvrage à la DLP, cliquer sur **Sur DLP** en face de l'ouvrage à attacher (la DLP doit avoir été ajoutée au préalable dans la même pièce que l'ouvrage à monter)

![](_page_16_Picture_29.jpeg)

#### **3.4. Le tableau électrique**

#### > Installer un tableau

Pour ajouter un tableau, cliquer sur l'icône

En cas de modification des ouvrages de l'étude après la pose du tableau, la prise en compte de ces nouveaux éléments est automatique. Le choix de l'enveloppe doit être revalidé dans XL PRO3 400

#### > Modifier les caractéristiques générales du tableau

- décocher la case **Générer automatiquement les protections** pour désactiver le calcul automatique des protections
- D saisir un autre temps de réalisation du tableau dans la colonne **Quantité** de la main-d'œuvre (si le temps calculé par défaut ne convient pas)
	- Le temps de pose modifié est surligné en rouge
- **D** Cliquer sur Temps par défaut pour revenir au temps initialement calculé

#### **3.3. La DLP**

■ Dans la liste des ouvrages, choisir la DLP à installer

![](_page_16_Picture_19.jpeg)

La liste des éléments composant la DLP choisie s'ouvre (corps et accessoires): dans la colonne **Quantité,** entrer le nombre voulu pour chaque élément puis cliquer sur **Valider**

![](_page_16_Picture_388.jpeg)

#### **Pour supprimer un ouvrage DLP, sélectionner dans la liste** des ouvrages posés les produits à supprimer. Les lignes concernées apparaissent en bleu Cliquer sur l'icône  $\overline{\mathsf{x}}$

![](_page_16_Picture_23.jpeg)

0000000000000000000000000000000 ריו להולי להולי להולי להולי להולי להולי להולי להולי להולי להולי להולי להולי להולי להולי להולי להולי להולי להולי להול 

**Pour modifier le pouvoir de coupure du tableau** (de 3 kA à 70 kA), déplacer le curseur jusqu'à la valeur voulue

![](_page_17_Picture_387.jpeg)

- La partie **Zones gérées par ce tableau** permet de répartir les pièces affectées aux différents tableaux (général et divisionnaire):
- sélectionner un niveau
- cocher les pièces dépendantes du tableau en cours (sur plusieurs niveaux si nécessaire)

![](_page_17_Picture_388.jpeg)

- Les protections ou éléments, calculés automatiquement par le logiciel, s'affichent dans la liste de matériel
- **Pour définir précisément le tableau, cliquer sur le bouton Gestionnaire de tableau**

Le logiciel XL PRO<sup>3</sup> 400 se lance

Lorsque le tableau est terminé, il est possible de revenir sur l'étude afin de compléter la liste de matériel et le devis :

Le schéma unifilaire, la visualisation de l'implantation dans l'enveloppe sélectionnée et les étiquettes doivent être imprimés depuis  $XL$  PRO $3$  400

![](_page_17_Picture_18.jpeg)

Par défaut, le pouvoir de coupure est de 4,5 kA

Faire un clic droit ou double-clic sur l'élément système VDI ou cliquer sur l'icône f

Une fenêtre s'ouvre, cliquer sur le bouton **Gestionnaire du**  système VDI pour accéder à l'interface LCS PRO<sup>3</sup>

![](_page_17_Picture_25.jpeg)

> En cas de modification des ouvrages de l'étude après la pose du système VDI, la prise en compte de ces nouveaux éléments est automatique, mais le choix du système VDI doit être revalidé dans LCS PRO<sup>3</sup>

![](_page_17_Picture_389.jpeg)

![](_page_17_Picture_13.jpeg)

Cliquer sur **Valider** dans la fenêtre du **Gestionnaire de Tableau**

#### La liste des références s'est enrichie:

![](_page_17_Picture_390.jpeg)

**Pour en savoir plus** Consulter la notice complète du logiciel XL PRO3 400 sur le site **www.legrand.fr**

#### **3.5. Le système VDI**

#### > Installer un système VDI

Pour ajouter un système VDI, cliquer sur l'icône

**Pour définir précisément le tableau, cliquer sur le bouton Gestionnaire du système VDI**

Le logiciel LCS PR0<sup>3</sup> se lance

Lorsque le tableau est terminé, il est possible de revenir sur l'étude afin de compléter la liste de matériel et le devis : - en cliquant sur X

#### > Modifier les caractéristiques générales du système VDI

- La partie **Généralité** présente différents paramètres modifiables en fonction du système VDI:
- modifier le nom du système VDI dans le champ **Libellé**
- choisir une armoire/un coffret LCS ou un coffret multimédia

C Coffrets multimédias Armoires et coffrets LCS

- décocher la case **Générer automatiquement les points de brassage** pour désactiver le calcul automatique des points de brassage pour le système VDI

![](_page_17_Picture_33.jpeg)

D Le temps de pose modifié est surligné en rouge

Cliquer sur **Temps par défaut** pour revenir au temps initialement calculé

![](_page_17_Picture_39.jpeg)

La partie **Zones gérées par ce système VDI** permet de répartir les pièces affectées aux différents systèmes VDI: - sélectionner un niveau

- cocher les pièces dépendantes du système VDI en cours (sur plusieurs niveaux si nécessaire)

– Zone(s) gérée(s) par ce système VDI : Niveau Niveau 1  $\vert \cdot \vert$  $\boxed{\blacksquare}$  Bureau 1 Système VDI 1 図 Bureau 2 Système VDI 1

Les éléments, calculés automatiquement par le logiciel, s'affichent dans la liste de matériel

![](_page_17_Picture_47.jpeg)

#### **4. Visualiser, modifier, supprimer les éléments composant les ouvrages**

Les ouvrages sont composés d'un ou plusieurs éléments. Il est possible d'accéder à plus d'informations sur ces éléments et de modifier ou supprimer ces éléments individuellement

- **Pour modifier la quantité:**
- saisir la nouvelle quantité dans la colonne - cliquer sur la touche **Entrée** du clavier
- **Pour sélectionner plusieurs ouvrages:**
- utiliser la touche **Ctrl** pour une sélection répartie - utiliser la touche **MAJ** pour une sélection suivie
- La multisélection permet de réaliser du multiposte ou de supprimer plusieurs éléments à la fois

#### **4.1. L'arborescence**

**Pour modifier les murs, cliquer dans les cases à cocher** correspondantes pour permettre au logiciel de proposer une boîte d'encastrement cohérente

![](_page_18_Picture_321.jpeg)

**Pour supprimer un élément:** 

Consulter la notice complète du logiciel LCS PRO<sup>3</sup> sur le site www.legrand.fr

- sélectionner le nom
- cliquer sur l'icône  $\mathbf x$  ou faire un clic droit puis cliquer sur **Supprimer**

L'ouvrage s'efface automatiquement de la fenêtre

Attention, si c'est un élément mère, les éléments filles seront également supprimés (ex : un interrupteur et ses points d'éclairage)

<span id="page-18-0"></span>Cliquer sur **Valider** dans la fenêtre du **Gestionnaire du système VDI**

La liste des références s'est enrichie:

![](_page_18_Picture_322.jpeg)

**Pour en savoir plus**

#### **4.2. Les propriétés**

000000000000000000000

10000000000000000000000000000000000 

> Effectuer un clic droit sur un élément Cliquer sur **Propriétés**

La fenêtre des propriétés s'ouvre:

![](_page_18_Picture_25.jpeg)

Toutes les propriétés sont modifiables, comme par exemple:

- un changement de finition. Pour cela, double-cliquer sur la photo de la finition, modifier la finition puis cliquer sur **Appliquer cette finition**
- un changement d'altitude. Pour cela, entrer la nouvelle altitude souhaitée dans la zone dédiée et cliquer sur **Valider** pour revenir à l'étude
- La liste des références est actualisée selon le nouveau paramétrage (finition, accessoires…)

Cliquer sur **Paramètres** pour visualiser le contenu de l'élément

![](_page_18_Picture_31.jpeg)

Lorsque, pour un ouvrage particulier, une finition différente de celle de la pièce est choisi, les deux finitions s'affichent dans le devis

![](_page_18_Picture_36.jpeg)

#### **4.3. Les paramètres**

À partir de l'arborescence, double-cliquer sur le libellé d'un élément pour ouvrir la fenêtre de ses paramètres :

![](_page_18_Picture_323.jpeg)

Cette fenêtre permet de:

 $D_T$ 

 $\overline{\mathsf{D}}$ 

ID.

- modifier les quantités de chaque référence composant l'élément
- changer les petites fournitures à prendre en compte (exemple: cliquer sur la case  $\blacksquare$  du fil pour le dévalider et cliquer dans la même colonne en face du câble pour l'affecter à l'élément)
- modifier le temps de Mo pour l'élément
- revenir aux paramètres par défaut en cliquant sur **Recalculer l'élément** (annule toutes les modifications)

![](_page_18_Picture_324.jpeg)

#### <span id="page-19-0"></span>**5. Modifier une pièce ou un niveau 5.1. Modifier les propriétés**

#### **Pour modifier une pièce:**

- double-cliquer sur le nom de la pièce ou
- effectuer un clic droit sur la pièce puis cliquer sur **Propriétés**

#### Une fenêtre s'ouvre:

![](_page_19_Picture_6.jpeg)

Toutes les informations qui sont affichées peuvent être modifiées

Le prix de la pièce peut être forcé (le tableau électrique n'est pas impacté par le forçage du coût de la pièce)

Pour enregistrer les modifications, cliquer sur **Valider**

#### **Pour modifier un niveau:**

- double-cliquer sur le niveau

ou

- effectuer un clic droit sur le niveau puis cliquer sur
- **Propriétés du niveau**

ou

- cliquer sur le nom du niveau dans la barre d'État

#### La fenêtre **Propriétés du niveau** s'ouvre:

![](_page_19_Picture_368.jpeg)

Toutes les informations qui sont affichées peuvent être modifiées

Pour enregistrer les modifications, cliquer sur **Valider**

![](_page_19_Picture_21.jpeg)

Pour changer de finition un niveauou une pièce: - double-cliquer sur la finition à modifier dans les propriétés du niveau ou de la pièce - choisir la marque/gamme/finition désirée - cliquer sur **Appliquer cette finition**

- Pour nommer une pièce avec un nom existant :
- cliquer sur le nom de la pièce à appliquer dans la palette **Pièces**
- cliquer sur le plan à l'endroit souhaité
- Pour personnaliser le nom d'une pièce, faire un clic droit puis cliquer sur **Propriétés** ou faire un double-clic sur le nom de la pièce

#### **5.2. Modifier la finition pour un ensemble de pièces**

Cliquer sur l'icône **pour ouvrir la palette Finition** 

Une fenêtre s'affiche avec les photos des finitions classées par gamme et marque:

![](_page_19_Figure_26.jpeg)

Pour changer la finition d'un ensemble de pièces :

- sélectionner la finition
- cliquer sur la photo de la finition
- cliquer sur **Affectation aux pièces**

La fenêtre s'agrandit: cocher les pièces où cette finition sera appliquée

Tous les éléments se trouvant dans les pièces modifiées seront recalculés

![](_page_19_Picture_33.jpeg)

מומומו מומומו מומומומו מומומומו מומומו מומומו

> Pour connaître, à tout moment, le montant HT de l'étude, cliquer sur **Afficher le montant total** dans la barre d'état

![](_page_19_Picture_37.jpeg)

#### **5.3. Modifier/ajouter des noms de pièces**

Il est possible d'utiliser des noms pré-enregistrés ou d'en créer :

![](_page_19_Picture_369.jpeg)

Si plusieurs pièces ont un nom identique, le logiciel les différencie automatiquement avec un chiffre (2,3…)

Compléter le libellé de la pièce et cliquer sur **Valider**

Pour créer le nom d'une pièce, cliquer sur **Gérer** dans la palette:

- cliquer sur **Ajouter**
- double-cliquer dans la colonne **Libellé** et inscrire le nom
- cocher les cases **Résidentiel**  ou/et **Tertiaire**

![](_page_19_Picture_370.jpeg)

Une fois créée, cette pièce s'ajoute automatiquement à la palette des pièces existantes

**Pour modifier le nom d'une pièce:** 

- sélectionner le nom à modifier
- cliquer sur **Modifier**
- inscrire le nouveau nom

<span id="page-20-0"></span>**Pour supprimer le nom d'une pièce:** 

#### > Ajuster les Paramètres de chiffrage

000000000000000000000

0000000000000000000000000000000000000 

![](_page_20_Picture_284.jpeg)

Cliquer sur le bouton correspondant pour ouvrir la fenêtre des **Paramètres de chiffrage de l'étude** depuis la fenêtre **Chantier**, ou cliquer sur **Paramètres de chiffrage** dans le menu **Étude**

![](_page_20_Picture_285.jpeg)

La personnalisation des différents paramètres ne s'appliquera que pour cette nouvelle étude. Les manipulations sont identiques à celles décrites dans la première partie du manuel (Première Utilisation/Paramétrer)

Selon le choix effectué précédemment (**Liste de matériel** ou **Devis**) la fenêtre des paramètres de chiffrage est plus ou moins enrichie

La validation des paramètres de chiffrage permet de revenir à la fenêtre de description du chantier

![](_page_20_Picture_26.jpeg)

**Pour ajouter un commentaire sur une pièce:** - effectuer un clic droit sur une pièce

### **B Faire une étude avec plan**

#### **1. Renseigner l'étude: paramétrer et décrire le chantier**

#### > Choisir le type de documents à éditer

**Pour définir un type de bâtiment, cliquer sur les boutons** radio correspondants :

![](_page_20_Picture_286.jpeg)

En premier lieu, il faut indiquer si l'on souhaite éditer uniquement une **Liste de matériel** ou un **Devis et une liste de matériel** en cochant la case correspondante

![](_page_20_Picture_287.jpeg)

Selon le choix effectué, les informations à renseigner dans le descriptif du chantier et dans les paramètres de chiffrage seront différentes

![](_page_20_Picture_14.jpeg)

**Pour déterminer la nature des travaux, et donc la TVA,** cliquer sur les boutons radio correspondants :

![](_page_20_Figure_34.jpeg)

**Pour définir un type de pose, cliquer sur les boutons radio** correspondants :

![](_page_20_Picture_288.jpeg)

En un seul clic, il est ainsi possible de passer d'une liste de matériel simple, destinée au distributeur, à un devis complet pour le client à n'importe quel moment de l'étude: tout est calculé automatiquement

- cliquer sur le nom de la pièce
- cliquer sur **Supprimer**

- cliquer sur **Commentaire**
- rédiger le commentaire
- cliquer sur **Valider**

#### > Décrire le chantier

Un numéro est automatiquement attribué à l'étude mais il peut être modifié directement dans la case prévue. Vous pouvez également renseigner un **libellé** que vous retrouverez dans vos devis, liste de matériel et études.

![](_page_20_Picture_289.jpeg)

Ce choix influencera le prix de l'étude car les paramètres de chiffrage pris en compte peuvent être différents (coût de main-d'œuvre, finition par défaut…), tout comme les fournitures par défaut: en résidentiel, ce sera la gaine et le fil; en tertiaire, la gaine et le câble

La TVA peut être modifiée individuellement pour une ou plusieurs pièces

Ce choix influencera les temps de pose (coefficient de pose) et la constitution des ouvrages (boîtes d'encastrement, cadres…)

![](_page_20_Picture_290.jpeg)

#### **2. Dessiner le plan**

0000000000000000000000000000000 

> Cliquer sur l'icône  $\frac{1}{2}$  pour ouvrir la palette, puis cliquer sur un matériau

![](_page_21_Picture_24.jpeg)

**2.1. Tracer les murs**

#### > Depuis la grille de travail sans support d'image importée

**Pour effacer un tracé de mur ou pour changer un matériau** de mur sans avoir à le retracer :

Pour ne pas tenir compte des dimensions des murs, dessiner de simples carrés pour représenter les pièces (plan simplifié)

Sur la zone quadrillée, tracer les murs en maintenant appuyé le bouton gauche de la souris

- **Pour dessiner un mur incliné, maintenir enfoncée la touche Shift**  $\hat{\pi}$  pendant le tracé
- Le type de mur choisi permettra l'affectation de la boîte d'encastrement adéquate dans les ouvrages

![](_page_21_Picture_39.jpeg)

- effectuer un clic droit puis sélectionner le nouveau matériau (ou cliquer

#### sur **Supprimer**) OU

- sélectionner un mur et appuyer sur la touche **Suppr** de votre clavier

![](_page_21_Picture_32.jpeg)

Pour connaître la longueur d'un mur, cliquer dessus : sa longueur s'affiche dans la barre d'état

V Cloison séche Maconnerie Béton existant Béton à couler

#### > Renseigner les coordonnées du chantier

![](_page_21_Picture_410.jpeg)

Renseigner les champs vides

Toutes les informations complétées apparaîtront sur le devis. Sélectionner le destinataire (client, intermédiaire ou adresse dans le choix Adresse du devis…)

![](_page_21_Picture_16.jpeg)

L'enregistrement de l'étude se fait en automatique. Une fois le descriptif renseigné (étape 1), sa sauvegarde est continue, ce qui permet de quitter à tout moment l'étude

![](_page_21_Picture_18.jpeg)

Pour retrouver et/ou modifier l'ensemble de ces indications, cliquer sur **Chantier** dans le menu **Étude**

#### <span id="page-21-0"></span>> Identifier un client/un intermédiaire

![](_page_21_Picture_411.jpeg)

- Pour créer une nouvelle fiche, cliquer sur **Nouveau** Une boîte de dialogue s'affiche: renseigner les champs vides. L'e-mail des interlocuteurs permettra de leur envoyer des documents éditables par messagerie Cliquer ensuite sur **Valider**
- **Pour accéder à une fiche client déjà existante,** cliquer sur **Rechercher**

Une boîte de dialogue s'affiche:

- sélectionner le nom du client dans la liste
- cliquer sur **Terminer**
- vérifier les informations à l'écran
- pour modifier ces informations, aller dans le menu **Gestion contacts**

Si un intermédiaire (le donneur d'ordre, par exemple) est à indiquer pour ce chantier, cliquer sur **Intermédiaire** Cet onglet doit être renseigné ou modifié en suivant la même procédure que l'onglet **Client**

Cliquer ensuite sur **Valider**

#### > Depuis la grille de travail à partir d'une image de plan importée

Le logiciel permet d'importer un plan scanné qui sert de « calque » et permet de reproduire à l'identique un chantier

![](_page_21_Picture_42.jpeg)

Pour masquer le plan, il suffit de cliquer sur le nom du niveau dans la barre d'état et de cocher **Masquer l'image** dans la fenêtre **Propriétés du niveau**. Pour faire apparaître le plan de nouveau, il faut décocher cette case

**Pour importer le plan:** 

- cliquer sur **Étude**
- cliquer sur **Importer une image de plan** ou cliquer sur
- sélectionner le répertoire où se trouve l'image à importer (le
- logiciel accepte des fichiers jpg, jpeg, bmp, dxf, dwg ou pdf)
- sélectionner le fichier plan à importer
- cliquer sur **Ouvrir**
- sélectionner **Avec** ou **Sans Mur**
- Le plan s'affiche sur le plan de travail

Pour définir l'échelle du plan:

- repérer un mur dont la dimension est connue
- faire un tracé sur ce mur (sans sélectionner un type de mur dans la palette) afin de définir correctement l'échelle du plan
- saisir la longueur réelle du mur
- cliquer sur **OK**

![](_page_21_Picture_412.jpeg)

#### **2.2. Positionner des ouvertures**

Le logiciel propose plusieurs sortes d'ouvertures : portes, fenêtres et passage libre (pour séparer de façon fictive une grande pièce comme le salon et la salle à manger, pour dessiner un espace extérieur, par exemple une piscine, ou pour représenter des placards):

- cliquer sur l'icône  $\boxed{I}$  pour ouvrir la palette

![](_page_22_Picture_8.jpeg)

- Pour modifier le sens d'ouverture des charnières d'une porte, double-cliquer sur la porte
- **Pour personnaliser les dimensions d'une ouverture, faire** un clic droit sur l'ouverture concernée Une fenêtre s'ouvre:

![](_page_22_Picture_14.jpeg)

- cliquer sur unte ouverture
- cliquer sur un mur pour la positionner

Répéter l'action autant de fois que nécessaire

- modifier les dimensions

- cliquer sur **Valider**

Pour supprimer une ouverture posée sur un mur, la sélectionner, puis cliquer sur la touche **Supprimer** du clavier ou sur l'icône  $\|\mathbf{x}\|$ 

- **Pour nommer une pièce avec un nom existant:**
- cliquer sur le nom de la pièce à appliquer dans la palette **Pièces**
- cliquer sur le plan à l'endroit souhaité
- Pour personnaliser le nom d'une pièce, faire un clic droit puis cliquer sur **Propriétés** ou faire un double-clic sur le nom de la pièce

Dans le cas d'un **Plan avec Mur**, dessiner les murs. Sinon, passer directement au paragraphe 3 (p. 46) pour placer des ouvrages

![](_page_22_Picture_2.jpeg)

- **Pour modifier le nom d'une pièce:**
- sélectionner le nom à modifier
- cliquer sur **Modifier**
- inscrire le nouveau nom
- **Pour supprimer le nom d'une pièce:**
- cliquer sur le nom de la pièce
- cliquer sur **Supprimer**

**SOMMAIRE** 

![](_page_22_Picture_43.jpeg)

**Pour ajouter un commentaire sur une pièce:** 

Le plan sans mur ne permettra pas un chiffrage par pièce mais uniquement un chiffrage par niveau Les finitions devront être personnalisées à

l'élément

#### **2.3. Nommer des pièces**

Il est possible d'utiliser des noms pré-enregistrés ou d'en créer

![](_page_22_Figure_20.jpeg)

1000000000000000000000

00000000000000000000000000000000000 100000000000000000000000000000000000 

> Si plusieurs pièces ont un nom identique, le logiciel les différencie automatiquement avec un chiffre (2,3…)

Compléter ensuite le libellé de la pièce et **Valider**

Pour créer le nom d'une pièce, cliquer sur **Gérer** dans la palette:

- cliquer sur **Ajouter** - double-cliquer dans la colonne **Libellé** et

- inscrire le nom - cocher dans les cases
- **Résidentiel**  ou/et **Tertiaire**

Une fois créée, cette pièce s'ajoute automatiquement à la

![](_page_22_Figure_32.jpeg)

- effectuer un clic droit sur une pièce
- cliquer sur **Commentaire**
- cliquer sur **Valider**

Pour modifier les propriétés d'une pièce :

- effectuer un clic droit sur une pièce
- cliquer sur **Propriétés**
- modifier les paramètres souhaités
- cliquer sur **Valider**

- sélectionner la pièce sur le plan
- faire un clic droit
- cliquer sur **Propriétés**

La fenêtre **Propriétés de la pièce** apparaît: cliquer sur **Mise en forme**

Il est ici possible de:

- changer la taille des caractères
- mettre en gras, en italique ou de souligner le texte en cochant les cases correspondantes
- mettre à la verticale le libellé de la pièce en cochant la case **Libellé vertical**

Une fois les modifications effectuées, cliquer deux fois sur **Valider**

![](_page_22_Picture_53.jpeg)

**Pour améliorer la lisibilité du nom d'une pièce:** 

#### <span id="page-23-0"></span>**2.4. Créer ou copier un niveau de plan**

Dans le cas d'un projet comportant plusieurs étages, plusieurs niveaux de plan peuvent être créés

L'icône  $\diamondsuit$  permet d'ouvrir la palette des niveaux pour naviguer facilement parmi les différents niveaux du projet

- **Pour dupliquer un niveau:**
- sélectionner le niveau
- cliquer sur **Copier**

Pour éviter de les redessiner, s'ils présentent les mêmes caractéristiques (murs, ouvertures, ouvrages…), les copier puis réaliser des modifications s'il existe de légères différences

Pour créer un niveau, cliquer sur **Ajouter** dans la palette **Niveau**

> - cliquer sur  $\mathbf x$  ou effectuer un clic droit puis cliquer sur **Supprimer**

Le niveau dupliqué apparaît dans la liste. Cette étape peut être réalisée après le tracé des murs, après le positionnement des ouvertures, après le nommage des pièces ou après la pose des ouvrages

**Pour passer facilement d'un niveau à l'autre, cliquer sur les**  $icônes$  $**1**$ 

**Pour installer des ouvrages dans une pièce, cliquer sur** l'icône **i** pour ouvrir la palette des ouvrages Une liste d'ouvrages classés en arborescence s'affiche:

#### **2.5. Modifier les propriétés d'un niveau**

Pour afficher les propriétés du niveau: - double-cliquer sur le niveau

ou

- 
- effectuer un clic droit sur le niveau puis cliquer sur **Propriété du niveau**

ou

- cliquer sur le nom du niveau dans la barre d'état Une fenêtre s'ouvre:

![](_page_23_Picture_387.jpeg)

Dans le cas où plusieurs niveaux ont été construits, les éléments d'un même ouvrage peuvent être répartis sur des niveaux différents (ex : un va-et-vient au RDC, une applique dans l'escalier et un second va-et-vient à l'étage)

![](_page_23_Picture_42.jpeg)

Cette fenêtre affiche les différentes propriétés du niveau: libellé, type de matériau, finition, image de plan importée

Tous ces éléments sont personnalisables

#### **2.6. Supprimer un niveau**

Pour supprimer un niveau:

- sélectionner le niveau

#### **3. Installer des ouvrages dans les pièces 3.1. Généralités**

![](_page_23_Figure_27.jpeg)

Pour sélectionner un ouvrage dans la liste, il existe 3 modes de recherche:

- par **famille**: en cliquant dans l'arborescence pour la développer
- par **libellé**: en lançant la recherche avec tout ou partie d'un nom de produit

(exemple: prise, TV, inter…)

- par **référence**: en lançant la recherche avec une référence de produit (sans espace)

Cliquer sur l'ouvrage dans l'arborescence

Plusieurs icônes correspondant à des éléments apparaissent:

- sélectionner un des éléments à installer sur le plan
- cliquer sur le plan à l'endroit où déposer l'élément

![](_page_23_Picture_40.jpeg)

Tous les éléments dont la quantité n'est pas à zéro doivent être obligatoirement posés sur le plan

![](_page_23_Picture_44.jpeg)

Le bouton **Nouvel ouvrage** permet de réinitialiser les quantités des éléments et de poser un nouvel ouvrage Si l'ouvrage est composé de plusieurs éléments, le premier élément posé sera considéré comme

élément mère et les autres comme éléments filles. L'élément mère apparaît en bleu lorsqu'on clique dessus (Voir **Paramètres de chiffrage** et **Temps et** 

**Fournitures** pour les éléments Mère/Fille)

Une boîte de dialogue peut apparaître pour signaler que l'ouvrage n'est pas compatible avec le descriptif du chantier (type de pose, finitions incompatibles…)

Une fenêtre s'ouvre:

![](_page_23_Picture_388.jpeg)

- choisir dans l'arborescence la finition disponible selon le type de pose désiré
- sélectionner la finition de l'enjoliveur si elle existe
- cliquer sur **Valider**

**Pour réaliser un appareil multiposte de même finition:** - coller les **éléments à souder** en vertical ou en horizontal à

## CRÉER UNE ÉTUDE

- l'aide de la touche **Ctrl** du clavier
- effectuer un clic droit puis cliquer sur **Souder**
- OU

- cliquer directement sur l'icône

Seuls des éléments de même altitude peuvent être soudés. Il faudra la modifier en cliquant sur  $\boxed{1}$  pour souder 1 interrupteur (orange) et 1 prise (verte) par exemple

![](_page_24_Picture_7.jpeg)

La palette **Altitude** sert à modifier rapidement l'altitude des éléments : - haute (1,80 m et plus): rouge - moyenne (0,80 - 1,79 m): orange - basse (0 - 0,79 m): verte

- **Pour revenir à des appareils simples postes :**
- sélectionner l'appareil multiposte
- faire un clic droit puis cliquer sur **Dessouder** dans le menu contextuel ou sur l'icône

![](_page_24_Picture_12.jpeg)

Arrêter le calcul permet de supprimer l'ouvrage et de faire un nouveau choix Attention, il faut cliquer sur **Calcul sur ordre** dans la barre d'état pour relancer le calcul

Un commentaire peut-être ajouté sur chaque élément, permettant par exemple de modifier 1 consigne de chantier (voir visualisation sur la feuille de chantier en p. 68)

![](_page_24_Picture_308.jpeg)

![](_page_24_Picture_309.jpeg)

#### **3.2. Copier un ouvrage ou tous les ouvrages d'une pièce**

Il est possible de vouloir la même combinaison d'éléments dans plusieurs pièces : il n'est pas nécessaire d'ouvrir la palette **Ouvrages** et de sélectionner tous les éléments à nouveau

Pour dupliquer un ouvrage ou tous les ouvrages d'une pièce: - cliquer sur un élément de l'ouvrage posé sur le plan (tous les éléments composant l'ouvrage changent de couleur) ou sur le nom de la pièce

- effectuer un clic droit

ממממממה במממממממממממ 

- cliquer sur **Copier**

La palette **Établi** s'ouvre:

![](_page_24_Figure_23.jpeg)

Cette palette contient tous les éléments à dupliquer dans l'autre pièce: faire un clic-pose des éléments dans la nouvelle pièce

> Il est possible de ne coller que certains éléments. Fermer ensuite la palette **Établi** en cliquant sur

![](_page_24_Picture_30.jpeg)

![](_page_24_Picture_25.jpeg)

#### **3.3. Les tracés pour relier des produits**

Vous pouvez créer des **liens** entre des produits qui ont été posés sur le plan à différents moments. Par exemple, si vous avez oublié de poser suffisamment de prises de courant, vous pourrez relier les nouveaux éléments aux anciens grâce à cette fonctionnalité.

Ces tracés sont visibles sur le plan, dans le devis et dans la feuille de chantier.

**Pour tracer un lien :** 

- cliquer sur l'icône : la fenêtre des tracés s'ouvre

![](_page_24_Picture_310.jpeg)

- cliquer sur le premier produit du plan à relier aux autres, le curseur se transforme en double flèche et une fenêtre s'ouvre pour vous permettre de nommer ce tracé.

![](_page_24_Figure_38.jpeg)

- cliquer sur **OK** puis cliquer sur le 2ème produit que vous souhaitez relier et ainsi de suite pour l'ensemble des produits à relier par ce tracé

![](_page_24_Figure_40.jpeg)

- Pour modifier le nom, la couleur ou le style du tracé :
- sélectionner le tracé dans la fenêtre puis cliquer sur **Propriétés**
- utiliser les menus déroulants pour modifier la couleur et le type du tracé

![](_page_25_Picture_4.jpeg)

![](_page_25_Picture_309.jpeg)

#### **3.4. Les prêts à poser**

#### Fonctionnement d'un ouvrage PAP:

![](_page_25_Figure_8.jpeg)

Poser le premier élément de l'ouvrage: il s'agit toujours de la référence du PAP, donc celle qui porte le prix. il figurera dans le devis et dans la liste de matériel

D - un message indique qu'un temps de codification de programmation sera intégré au devis

- le résumé de l'installation peut-être affiché en cliquant sur l'icône M<sub>WH</sub>

Les autres éléments représentent les références composant le PAP. Ils peuvent être posés dans une étude pour :

- indiquer leur(s) lieu(x) de pose
- déclencher l'ajout des fournitures de câblage ou des éléments complémentaires (boîte d'encastrement, coût de main-d'œuvre…) non inclus dans le PAP
- Particularité des prêts à poser MyHOME: les références contenues dans le PAP sont listées dans l'écran de la solution MyHOME (infos consommations, nombre de modules....) et dans la feuille de codification (remplissage des zones de codification). Voir paragraphe suivant pour plus d'informations

technicien spécialiste MyHOME est proposée. Il faut pour cela contacter le Service Relations Pro qui étudiera et chiffrera le besoin. Le montant de cette prestation pourra alors être ajouté dans la fenêtre prévue à cet effet avant édition du devis

Pour poser la DLP, dans la liste des ouvrages, choisir la DLP à installer

![](_page_25_Picture_35.jpeg)

Pour tracer la DLP:

#### **3.5. Les solutions domotiques MyHOME**

Si des ouvrages domotiques ont été posés :

#### Une fenêtre s'ouvre

000000000000000000000000000 000000000000000000000000000000000 ו להילו להולה להולה להולה להולה להולה להולה להולה להולה להולה להולה להולה להולה להולה להולה להולה להולה להולה ל ירו להיות ולהולדו להולדו להולדו להולדו להולדו להולדו להולדו להולדו להולדו להולדו להולדו להולדו להולדו להולדו ל

![](_page_25_Picture_19.jpeg)

Cette fenêtre permet de visualiser :

- la liste des appareils associés à chaque type de BUS
- la liste des câbles et accessoires
- la consommation totale du BUS
- le nombre de modules des produits modulaires de l'installation
- $\overline{D}$ - le temps de programmation, de codification et de mise en œuvre totale du BUS

Au moment de l'édition du **Devis**, l'assistance d'un

![](_page_25_Figure_28.jpeg)

![](_page_25_Picture_32.jpeg)

#### **3.6. La DLP**

- choisir son tracé (horizontal ou vertical)
- sur le plan, en approchant la souris d'un mur, une flèche jaune s'affiche pour désigner le mur à équiper. Cliquer dès que la flèche jaune s'affiche

![](_page_25_Picture_310.jpeg)

Le mur s'affiche en vue de face

![](_page_26_Figure_1.jpeg)

Cliquer à la hauteur de pose de la DLP horizontale ou au point de pose de l'élément vertical Un trait symbolisant la DLP apparaît

Cliquer sur les ouvertures pour les entourer de DLP

![](_page_26_Picture_4.jpeg)

Le tracé de la DLP peut être réduit, changé d'altitude, prolongé, et ceci en cliquant sur le tracé

![](_page_26_Figure_6.jpeg)

ou sur chaque extrémité

![](_page_26_Figure_8.jpeg)

Pour changer de mur et continuer le tracé, cliquer sur les flèches gauche et droite de circulation

- Les éléments touchant une DLP seront automatiquement attachés : ils s'entourent alors de bleu et leurs fournitures sont adaptées
- Pour qu'un élément soit indépendant de la DLP: - effectuer un clic droit sur l'élément à modifier
- cliquer sur **Propriétés**
- décocher la case Attachable à la DLP  $\overline{v}$
- cliquer sur **Valider**
- **Pour supprimer la DLP:**
- ouvrir la vue mur en cliquant sur l'icône  $\mathbb{R}$  et en vous positionnant sur le mur à afficher (cliquer dès que la flèche jaune s'affiche)

![](_page_26_Figure_18.jpeg)

Une fois le tracé terminé, cliquer sur la croix rouge pour fermer la fenêtre de vue de face

Pour imprimer ces mesures, cliquer sur l'icône  $\boxed{\phantom{\cdot}}$ l o l Cocher la case **Imprimer les mesures** dans **Devis**, **Liste de matériel** et **Feuille de chantier**

![](_page_26_Picture_353.jpeg)

![](_page_26_Picture_32.jpeg)

Faire un clic droit ou double-clic sur l'élément Tableau, ou cliquer sur l'icône <sub>[1]</sub>

Une fenêtre s'ouvre: cliquer sur le bouton **Gestionnaire de Tableau** pour accéder à l'interface XL PRO<sup>3</sup> 400

![](_page_26_Picture_38.jpeg)

- positionner le curseur sur l'élément à supprimer - appuyer sur la touche **Supprimer** du clavier

![](_page_26_Picture_20.jpeg)

Les éléments sont visibles sur la vue DLP mais ne peuvent être ni déplacés ni modifiés

#### **3.7. Effectuer et visualiser des mesures sur le plan**

10000000000000000000000000000 

> Situé dans le bandeau haut de l'écran, l'outil "Règle" permet de tracer un ou plusieurs repères entre 2 murs, 2 éléments, 1 mur et 1 élément... afin de connaître précisément la distance qui les sépare. Les tracés peuvent être verticaux ou horizontaux, voire obliques (en maintenant la touche MAJ du clavier appuyée durant le tracé)

![](_page_26_Figure_24.jpeg)

Pour masquer ces mesures, cliquer sur l'icône

"Règle barrée". Il suffit ensuite de cliquer sur cette même icône pour que les mesures soient à nouveau affichées

#### **3.8. Le tableau électrique**

#### > Installer un tableau

Pour ajouter un tableau, cliquer sur l'icône <sup>[9]</sup>

En cas de modification des ouvrages de l'étude après la pose du tableau, la prise en compte de ces nouveaux éléments est automatique mais le choix de l'enveloppe doit être revalidé dans XL PRO3 400

#### > Modifier les caractéristiques générales du tableau

- La partie **Généralité** présente différents paramètres modifiables en fonction du tableau: - modifier le nom du tableau dans le champ **Libellé**
- choisir un type de coupure
- C Disjoncteur à connexion automatique
- C Disjoncteur à connexion standard
- C Coupe circuit
- Générer automatiquement les protections
- Générer automatiquement l'écoCompteur
- décocher la case **Générer automatiquement les protections** pour désactiver le calcul automatique des protections
- saisir un autre temps de réalisation du tableau dans la colonne **Quantité** de la main-d'œuvre (si le temps calculé par défaut ne convient pas)
- Le temps de pose modifié est surligné en rouge
- Cliquer sur **Temps par défaut** pour revenir au temps initialement calculé

Le schéma unifilaire, la visualisation de l'implantation dans l'enveloppe sélectionnée et les étiquettes doivent être imprimés depuis  $XL$  PRO $3$  400

![](_page_27_Picture_20.jpeg)

## CRÉER UNE ÉTUDE

Cliquer sur **Valider** dans la fenêtre du **Gestionnaire de Tableau**

La liste des références s'est enrichie:

![](_page_27_Picture_367.jpeg)

![](_page_27_Picture_18.jpeg)

**Pour modifier le pouvoir de coupure du tableau** (de 3 kA à 70 kA), déplacer le curseur jusqu'à la valeur voulue

![](_page_27_Picture_368.jpeg)

**Pour en savoir plus** Consulter la notice complète du logiciel XL PRO3 400 sur le site **www.legrand.fr**

- Les protections ou éléments, calculés automatiquement par le logiciel, s'affichent dans la liste de matériel
- **Pour définir précisément le tableau, cliquer sur le bouton Gestionnaire de tableau**

Le logiciel XL PRO<sup>3</sup> 400 se lance

- Lorsque le tableau est terminé, il est possible de revenir sur l'étude afin de compléter la liste de matériel et le devis :
- en cliquant sur X
- La partie **Zones gérées par ce tableau** permet de répartir les pièces affectées aux différents tableaux (général et divisionnaire):
- sélectionner un niveau
- cocher les pièces dépendantes du tableau en cours (sur plusieurs niveaux si nécessaire)

![](_page_27_Picture_369.jpeg)

Faire un clic droit ou double-clic sur l'élément système VDI, ou cliquer sur l'icône <del>個</del>

Une fenêtre s'ouvre: cliquer sur le bouton **Gestionnaire du**  système VDI pour accéder à l'interface LCS PRO<sup>3</sup>

![](_page_27_Picture_27.jpeg)

0000000000000000000000 66666666666666666666666666666 ,,,,,,,,,,,,,,,,,,,,,,,,,,,,,,,,,,, יו מיום מונים מונים מונים מונים מונים מונים מונים מונים מונים מונים מונים מונים מונים מונים מונים מונים מונים מ

> En cas de modification des ouvrages de l'étude après la pose du système VDI, la prise en compte de ces nouveaux éléments est automatique, mais le choix du système VDI doit être revalidé dans LCS PR03

Par défaut, le pouvoir de coupure est de 4,5 kA

![](_page_27_Picture_13.jpeg)

![](_page_27_Picture_14.jpeg)

#### **3.9. Le système VDI**

#### > Installer un système VDI

Pour ajouter un système VDI, cliquer sur l'icône <a>

#### > Modifier les caractéristiques générales du système VDI

- La partie **Généralité** présente différents paramètres modifiables en fonction du système VDI:
- modifier le nom du système VDI dans le champ **Libellé** - choisir une armoire/un coffret LCS ou un coffret
- multimédia

C Coffrets multimédias Armoires et coffrets LCS

- décocher la case **Générer automatiquement les points de brassage** pour désactiver le calcul automatique des points de brassage pour le système VDI

 $\overline{\phantom{a}}$  D  $\overline{\phantom{a}}$ 

- saisir un autre temps de réalisation du système VDI dans la colonne **Quantité** de la main-d'œuvre (si le temps calculé par défaut ne convient pas)

Le temps de pose modifié est surligné en rouge

Cliquer sur **Temps par défaut** pour revenir au temps initialement calculé

![](_page_27_Picture_42.jpeg)

![](_page_27_Picture_370.jpeg)

<span id="page-28-0"></span>- cliquer sur **Valider** dans la fenêtre du **Gestionnaire du système VDI**

La liste des références s'est enrichie:

![](_page_28_Picture_281.jpeg)

**Pour en savoir plus** Consulter la notice complète du logiciel LCS PRO³ sur le site **www.legrand.fr**

#### **4. Visualiser, modifier, supprimer les éléments composant les ouvrages**

Les ouvrages sont composés d'un ou plusieurs éléments. Il est possible d'accéder à plus d'informations sur ces éléments et de modifier ou supprimer ces éléments individuellement

#### **4.1. Le plan**

- **Pour modifier l'altitude:**
- cliquer sur l'icône  $\mathbf{E}$
- sélectionner l'élément à modifier en cliquant sur le plan
- sa hauteur de pose se visualise dans la palette altitude
- sélectionner une autre hauteur de pose dans cette palette (l'altitude est également modifiable dans les propriétés de l'élément)
- **Pour supprimer un élément:**
- le sélectionner sur le plan
- cliquer sur l'icône  $\mathbf x$  ou faire un clic droit puis cliquer sur **Supprimer**

Le survol d'un élément avec la souris permet de visualiser rapidement les caractéristiques de l'élément (son libellé, sa finition ainsi que toutes ses caractéristiques de montage)

![](_page_28_Figure_9.jpeg)

Chaque élément peut être déplacé d'une pièce à l'autre. Ses propriétés s'actualisent et ses paramètres sont recalculés automatiquement

L'ouvrage s'efface automatiquement de la fenêtre

**Attention** si c'est un élément mère, les éléments filles seront également supprimés (ex. : un interrupteur et ses points lumineux)

#### **4.2. Les propriétés**

000000000000000000000

10000000000000000000000000000000 ריו להבין להבין להבין להבין להבין להבין להבין להבין בין להבין להבין להבין להבין להבין להבין להבין להבין להבין ל 

Effectuer un clic droit sur un élément

Cliquer sur **Propriétés**

La fenêtre des propriétés s'ouvre:

![](_page_28_Figure_25.jpeg)

Toutes les propriétés sont modifiables, comme par exemple:

- un changement de finition. Pour cela, double-cliquer sur la photo de la finition, modifier la finition puis cliquer sur **Appliquer cette finition**. Cliquer sur **Terminer** pour revenir à la fenêtre des **Propriétés**
- un changement d'altitude. Pour cela, entrer la nouvelle altitude souhaitée dans la zone dédiée et cliquer sur **Valider** pour revenir au plan

La liste des références est actualisée selon le nouveau paramétrage (finition, accessoires…)

Cliquer sur **Paramètres** pour visualiser le contenu de l'élément

![](_page_28_Picture_31.jpeg)

Lorsque, pour un ouvrage particulier, une finition différente de celle de la pièce est choisie, les deux finitions s'affichent dans le devis

![](_page_28_Picture_35.jpeg)

Lorsque vous survolez de nouveau l'élément personnalisé, une coche rouge apparaît pour vous permettre de repérer les éléments forcés

![](_page_28_Picture_37.jpeg)

#### <span id="page-29-0"></span>**4.3. Les paramètres**

Double-cliquer sur l'élément pour ouvrir la fenêtre de ses paramètres ou cliquer sur **Paramètres** dans la fenêtre des **Propriétés**

![](_page_29_Picture_299.jpeg)

Cette fenêtre permet de:

revenir aux paramètres par défaut en cliquant sur **Recalculer l'élément** (annule toutes les modifications)

![](_page_29_Picture_300.jpeg)

- modifier les quantités de chaque référence composant l'élément
- changer les petites fournitures à prendre en compte (exemple : cliquer sur la case Ø du fil pour le dévalider et cliquer dans la même colonne en face du câble pour l'affecter à l'élément)
- modifier le temps de Mo pour l'élément

#### **Pour modifier un niveau, cliquer sur le nom du niveau dans** la barre d'État

#### **5. Modifier une pièce ou un niveau 5.1. Modifier les propriétés**

**Pour modifier une pièce:** 

- double-cliquer sur le nom de la pièce
- ou
- effectuer un clic droit sur la pièce puis cliquer sur **Propriétés**

Cliquer sur l'icône **Q** pour ouvrir la palette **Finition** Une fenêtre s'affiche avec les photos des finitions classées par gamme et marque:

![](_page_29_Picture_36.jpeg)

#### Une fenêtre s'ouvre:

![](_page_29_Picture_301.jpeg)

**Pour changer de finition les pièces :** - cliquer sur la photo de la finition

Toutes les informations qui sont affichées peuvent être modifiées

Le prix de la pièce peut être forcé (le tableau électrique n'est pas impacté par le forçage du coût de la pièce)

Pour enregistrer les modifications, cliquer sur **Valider**

La fenêtre **Propriétés du niveau** s'ouvre:

![](_page_29_Picture_302.jpeg)

Toutes les informations qui sont affichées peuvent être modifiées

Pour enregistrer les modifications, cliquer sur **Valider**

![](_page_29_Picture_25.jpeg)

0000000000000000000000000000000 

Pour changer de finition un niveauou une pièce: - double-cliquer sur la finition à modifier dans

- les propriétés
- choisir la marque/gamme/finition désirée
- cliquer sur **Appliquer cette finition**

![](_page_29_Picture_33.jpeg)

#### **5.2. Modifier la finition pour un ensemble de pièces/d'éléments**

- cliquer sur **Affectation aux pièces**

La fenêtre s'agrandit: cocher les pièces où cette finition sera appliquée

Tous les éléments se trouvant dans les pièces modifiées seront recalculés

Pour ne pas voir le nom de la finition apparaître sur le plan, décocher la case <u>DI</u> Afficher la finition sur le plan

**Pour changer de finition des éléments:** 

- cliquer sur la photo de la finition
- cliquer sur les éléments à modifier posés sur le plan

![](_page_29_Picture_45.jpeg)

Pour connaître, à tout moment, le montant HT de l'étude, cliquer sur **Afficher le montant total** dans la barre d'État

### **C Faire une étude de tableaux électriques**

Créer une étude de tableau à l'aide du logiciel XL PRO<sup>3</sup> 400 accessible en cliquant sur le bouton **Gestionnaire de Tableau**

Attention, aucun autre ouvrage ne pourra être ajouté dans l'étude

La fenêtre de **Chantier** s'ouvre: compléter les informations nécessaires pour décrire le chantier (les éléments grisés sont inactifs, ils ne correspondent pas à ce type d'étude)

![](_page_30_Figure_5.jpeg)

Le schéma unifilaire, la visualisation de l'implantation dans l'enveloppe sélectionnée et les étiquettes doivent être imprimés depuis  $XL$  PRO $3$  400

Peuvent aussi être saisies l'adresse du chantier ainsi que les coordonnées du client et d'éventuels intermédiaires en naviguant dans les différents onglets de la fenêtre **Chantier**  (voir p. 41)

Cliquer sur **Valider** : le logiciel XL PRO3 400 se lance automatiquement

![](_page_30_Picture_8.jpeg)

#### **Pour en savoir plus**

Consulter la notice complète du logiciel de gestion de tableau XL PRO<sup>3</sup> 400 sur le site **www.legrand.fr**

![](_page_30_Picture_11.jpeg)

"耳唱

Peuvent aussi être saisies l'adresse du chantier ainsi que les coordonnées du client et d'éventuels intermédiaires en naviguant dans les différents onglets de la fenêtre **Chantier**   $[voir]$ <sub>p.</sub> $41]$ 

Lorsque vous faites une étude en résidentiel neuf, vous pouvez cocher **Générer automatiquement l'écocompteur**

Il est possible de revenir sur l'étude lorsque le tableau est terminé et d'éditer les documents désirés :

![](_page_30_Figure_14.jpeg)

![](_page_30_Figure_15.jpeg)

![](_page_30_Picture_16.jpeg)

![](_page_30_Picture_17.jpeg)

60 Cette icône signale les fonctions, onglets et informations apparaissant en mode DEVIS ILLIPRO **MANUEL D'UTILISATION** 61 Consulter la notice complète du logiciel de gestion de système VDI LCS PR03 sur le site **www.legrand.fr**

![](_page_30_Picture_35.jpeg)

Pour connaître, à tout moment, le montant HT de l'étude, cliquer sur **Afficher le montant total** dans la barre d'État

### **D Faire une étude de Système VDI**

100000000000000000000000000000000 

![](_page_30_Picture_21.jpeg)

Créer une étude de système VDI à l'aide du logiciel LCS PRO³ accessible en cliquant sur le bouton **Gestionnaire de Système VDI**

Attention, aucun autre ouvrage ne pourra être ajouté dans l'étude

La fenêtre de **Chantier** s'ouvre: compléter les informations nécessaires pour décrire le chantier (les éléments grisés sont inactifs, ils ne correspondent pas à ce type d'étude)

![](_page_30_Figure_25.jpeg)

Cliquer sur **Valider** : le logiciel LCS PRO³ se lance automatiquement

![](_page_30_Picture_28.jpeg)

Pour ouvrir le gestionnaire de système VDI, il faut avoir installé le logiciel LCS PRO3 sur l'ordinateur Téléchargement gratuit sur le site **www.legrand.fr**

#### **Pour en savoir plus**

Il est possible de revenir sur l'étude lorsque le système VDI est terminé:

![](_page_30_Picture_37.jpeg)

- cliquer sur **Valider** dans la fenêtre du **Gestionnaire de système VDI**

![](_page_30_Picture_39.jpeg)

![](_page_30_Picture_40.jpeg)

Pour connaître, à tout moment, le montant HT de l'étude, cliquer sur **Afficher le montant total** dans la barre d'État

## <span id="page-30-0"></span>CRÉER UNE ÉTUDE

**L'étude produits concerne une vente à la référence. Un coût de prestation globale peut être intégré Elle permet de faire une proposition chiffrée ne nécessitant pas d'étude et d'éditer immédiatement une facture**

Pour créer une étude produits, cliquer sur l'icône **be** La fenêtre des caractéristiques du chantier s'affiche: compléter les informations nécessaires pour décrire le chantier

![](_page_31_Picture_244.jpeg)

Cliquer sur l'onglet **Client** pour accéder à une fiche déjà existante

Cliquer sur **Rechercher**

Une fenêtre s'affiche :

- sélectionner le nom du client dans la liste
- cliquer sur **Terminer** puis **Valider**

#### L'interface du logiciel s'affiche :

![](_page_31_Figure_11.jpeg)

00000000000000000000000000000 1000000000000000000000000000000000 10000000000000000000000000000000000 

D Le prix TTC se calcule automatiquement selon les indications données dans la fenêtre **Chantier** et le paramétrage

- Il existe 2 modes de recherche pour les produits du Groupe Legrand :
- par référence
- par libellé

Les résultats peuvent être filtrés en sélectionnant une marque spécifique pour la recherche

Pour rechercher des produits autres que Groupe Legrand, il existe 3 bases complémentaires depuis lesquelles on peut importer des produits :

- la base fournitures
- la base matériel complémentaire: une autre fenêtre s'ouvre dans laquelle on sélectionne directement le produit à importer
- la base personnelle: cliquer sur **Importer** pour afficher les produits de la base sélectionnée

Une fois la recherche effectuée :

- cliquer sur le produit
- cliquer sur **Ajouter**

La ligne sélectionnée s'ajoute dans le tableau

Pour supprimer une ligne du tableau :

- sélectionner la ligne
- cliquer sur **Supprimer**
- Il est possible d'éditer l'étude (voir p. 64) ou directement une facture . Pour cela, fermer l'étude et ouvrir le menu **Facturation** dans **Suivi d'Activité** (voir p. 74 )

![](_page_31_Picture_32.jpeg)

## <span id="page-31-0"></span>CRÉER UNE ÉTUDE

## <span id="page-32-0"></span>PRÉSENTER UNE ÉTUDE

### **A Paramétrer les impressions**

**Avant d'imprimer les documents (liste de matériel, devis, feuille de chantier, fiche chantier, nomenclature DLP, solution MyHome), il faut paramétrer la mise en page par défaut des impressions et les différentes options d'impression**

#### **1. Paramétrer l'imprimante**

Dans le menu **Fichier**, cliquer sur **Mise en page**. Une fenêtre s'ouvre:

![](_page_32_Picture_496.jpeg)

- sélectionner le format et le type de papier dans les listes déroulantes
- cliquer sur les boutons radios pour l'orientation du papier **DE** Paramétrer les pages de devis : - indiquer les marges d'impression
- Ces informations serviront par défaut pour les impressions
- choisir un style d'impression dans la liste
- choisir une page de garde dans la liste déroulante - afficher ou pas une pagination
- - cocher les cases des informations à faire apparaître sur le devis
	- dans le cas d'une étude avec plan, sélectionner les options souhaitées
- **Joindre l'attestation TVA si besoin**

Il est possible de les modifier ultérieurement en suivant la même procédure

**Pour sélectionner l'imprimante:** 

- dans le cas où plusieurs imprimantes sont disponibles (réseau d'entreprise), c'est celle qui est déclarée par défaut sur le poste qui sera utilisée par le logiciel
- pour utiliser une autre imprimante, cliquer sur **Imprimer**  dans le menu **Impression** et sélectionner l'imprimante souhaitée dans la liste déroulante. Elle sera alors mémorisée pour toutes les impressions réalisées avec le logiciel

#### **2. Paramétrer les options d'impression**

Dans le menu **Fichier**, cliquer sur **Options d'impression de l'application**, une fenêtre s'ouvre

Les paramètres qui vont être définis seront appliqués à toutes les études

![](_page_32_Picture_16.jpeg)

#### **2.1. Onglet « Général »**

**Paramétrer la mise en page:** 

#### **2.2. Onglet « En-tête du devis »**

- **Pour visualiser les pages de garde ou chapitres par défaut** que nous proposons :
- faire un choix dans la liste déroulante (les pages de garde simples, basiques, plan et annonce ne sont pas modifiables)
- le choix **Perso** est personnalisable à l'application mais aussi pour chaque étude (voir p.64)

**Pour modifier les textes:** 

- L'affichage du logo peut être désactivé: seules les coordonnées seront affichées
- En cas d'utilisation de papier à en-tête, sélectionner l'option correspondante puis saisir la hauteur de l'en-tête. Cette marge de réserve peut être appliquée sur l'ensemble des pages
- **Pour personnaliser l'affichage des coordonnées et insérer** le logo dans une page de garde:
- cliquer sur **Afficher votre logo et vos coordonnées logicielles** (ou sur **Afficher votre logo sans les coordonnées logicielles** si le logo contient déjà les coordonnées d'entreprise)
- indiquer les dimensions du logo et les marges à respecter
- cliquer sur **Fichier** pour importer l'image
- cliquer sur **Valider**

000000000000000000000000000 100000000000000000000000000000000000 לה להיו להולי להולי להולי להולי להולי להולי להולי להולי להולי להולי להולי להולי להולי להולי להולי להולי להולי להולי להולי להולי 

> Ce logo peut être intégré dans toutes les pages du devis en pied de page: pour cela, importer un nouveau fichier et définir de nouvelles dimensions

### **2.3. Onglet « Logos - photos »**

En paramétrant la **Marge gauche** et l'**Espace inter logos** il est possible d'afficher jusqu'à 3 logos, côte à côte, sur une même ligne ou une bannière

- Pour insérer des logos ou une bannière:
- définir les marges des logos
- cocher les cases représentant l'emplacement du ou des logos à insérer, ou de la bannière
- cliquer sur **Fichier**
- choisir sur le logo ou la bannière à insérer
- cliquer sur **Ouvrir**

Des logos et une bannière sont fournis avec le logiciel dans le répertoire **Logos** mais il est possible d'en ajouter : il suffit d'intégrer à cet emplacement des images au format bmp

![](_page_32_Picture_43.jpeg)

En cas de modification de l'emplacement des fichiers sur le disque dur, il faudra alors refaire cette étape pour que le lien avec les fichiers logos ou bannières soit correct

![](_page_32_Picture_48.jpeg)

#### **2.4. Onglet « Pages de garde et chapitres personnalisés »**

Les pages de garde et chapitres vont servir à construire les devis, listes de matériels et factures

Pour visualiser ces pages et l'ensemble des modifications, ouvrir au préalable une étude et sélectionner **Devis**

- apporter les modifications souhaitées directement sur le texte affiché
- changer le style (police, taille de caractère…) - ajouter des champs automatiques

(ils seront remplacés par l'info correspondant à l'étude)

![](_page_32_Picture_59.jpeg)

![](_page_32_Picture_60.jpeg)

Le style d'impression, la pagination, la page de garde et les détails sont personnalisables à l'étude directement dans l'impression de documents (voir ci-contre)

## <span id="page-33-0"></span>PRÉSENTER UNE ÉTUDE

#### Une fenêtre apparaît:

![](_page_33_Picture_547.jpeg)

- renseigner la remise à appliquer (en % ou en €)

- cliquer sur **Calculer**
- cliquer sur **Valider**
- cocher **Imprimer la remise** pour la faire apparaître sur le devis

Pour visualiser les modifications , cliquer sur **Mettre à jour**

- **Pour personnaliser la page de garde d'un devis:**
- sélectionner le modèle de page de garde à personnaliser - cliquer sur **Éditer la page de garde**
- apporter toutes les modifications
- cliquer sur **Tester la page** pour avoir un aperçu
- cliquer sur **Éditer la page**
- cliquer sur **Enregistrer la page du devis**
- fermer la fenêtre
- Dans le cas d'une étude avec plan, les détails d'affichage du plan sont personnalisables
- Attestation pour la rénovation : pour un devis de rénovation, l'attestation peut être imprimée pour envoi au client
- **Pour exporter un devis vers un traitement de texte, un** tableur ou générer un fichier PDF:
- cliquer sur **Export texte**
- Le répertoire du logiciel s'ouvre
- choisir le format d'exportation disponible
- nommer le devis à exporter
- choisir un répertoire de destination (exemple: Mes documents)
- cliquer sur **Enregistrer**

#### **Pour envoyer un devis par e-mail:**

ו להולד להולד להולד להולד להולד להולד להולד להולד להולד להולד להולד להולד להולד להולד להולד להולד להולד להולד ל 

- cliquer sur **Envoyer par e-mail au client** - choisir dans la liste déroulante l'adresse électronique du
- destinataire si plusieurs adresses ont été renseignées pour le client
- **Pour visualiser l'ensemble des pages du devis, utiliser la** barre de navigation:
- Permettent de passer à la 1<sup>re</sup> ou à la dernière page
- $\sqrt{\frac{P_{\text{age}}}{M}}$  Permet de voir la page active
- Permettent de naviguer d'une page à l'autre
- <u>बि भि</u> Permettent de zoomer/dézoomer sur la page
- Proin Ecran Permet d'afficher en plein écran
- **Pour imprimer le devis, cliquer sur Imprimer**

Dans le menu **Fichier/Impressions**, cliquer sur **Liste de matériel** ou sur l'icône  $\left| \mathbf{B} \right|$ 

#### **2. Imprimer une liste de matériel**

Cette liste va être transmise au distributeur pour une cotation/commande

#### Une fenêtre s'affiche:

![](_page_33_Figure_48.jpeg)

- pour une étude **Liste de matériel**, elle se trouve sur le premier onglet
- pour une étude **Devis**, elle est visible sur le 2<sup>e</sup> onglet dans **Impression**

Choisir dans la liste déroulante le style de la feuille

![](_page_33_Picture_54.jpeg)

- **Pour modifier, dans ce devis, les données venant des** paramètres d'impression:
- sélectionner dans les listes déroulantes les nouvelles caractéristiques à appliquer
- cocher ou décocher les cases à modifier
- Pour appliquer une remise au devis, cliquer sur **Remise**

![](_page_33_Picture_548.jpeg)

- saisir le nouveau texte
- cliquer sur **Enregistrer la page**
- cliquer sur **Fermer**
- La liste de matériel peut être : - tarifée au prix tarif / au prix d'achat / avec Éco-contribution
- triée par marque / par pièce / par ouvrage

Plusieurs options d'affichage sont également disponibles pour le plan

- Pour imprimer la liste, cliquer sur **Imprimer**
- **Pour exporter la liste de matériel vers un traitement de** texte, un tableur ou en PDF:

- cliquer sur **Export texte**

- attribuer un nom à la liste à exporter
- choisir un répertoire de destination (exemple: Mes documents)
- choisir un format d'exportation disponible
- cliquer sur **Enregistrer**

**Pour générer un dossier technique:** 

- cliquer sur **Générer le dossier technique**
- parmi la liste des documents disponibles pour les références de l'étude, sélectionner les documents souhaités
- cliquer sur **Suivant**
- sélectionner les références souhaitées
- cliquer sur **Générer**
- une fois le téléchargement terminé, l'emplacement du dossier est indiqué. Par défaut, le stockage se fait dans le dossier Mes documents du poste de travail (dans un répertoire Legrand/illiPro/Dossier Technique). Les documents sont regroupés par référence

À noter :

- il est possible d'utiliser le logiciel pendant le téléchargement du dossier
- si l'une des références ne possède aucun des documents techniques voulus, le dossier contiendra au minimum la fiche produit
- si l'une des références n'existe pas dans le catalogue en ligne Legrand, un message l'indique et aucun dossier technique n'est généré pour cette référence

### **B Imprimer et préparer un chantier**

**Une fois les paramètres d'impression renseignés, l'édition des documents peut commencer**

#### **1. Imprimer un devis**

Accessible uniquement dans une étude **Devis** Dans le menu **Fichier**/**Impression**, cliquer sur **Devis** ou directement sur l'icône b Une fenêtre s'affiche:

![](_page_33_Picture_5.jpeg)

Les paramètres enregistrés pour l'impression s'affichent

Les commentaires insérés dans les éléments apparaissent ici (voir p. 30 et 49)

- cliquer dans la case à cocher pour activer/désactiver l'impression du plan et ses options (liaisons entre éléments…) dans le cas d'une étude avec plan

**Pour générer une édition condensée et imprimer un** nombre de pages moins important, cliquer sur **Édition condensée**

![](_page_34_Picture_25.jpeg)

#### - cliquer sur **Mettre à jour**

La feuille de chantier apparaît avec les modifications. Si des commentaires ont été ajoutés sur une pièce (voir p. 29), ils apparaîtront avant chaque plan de pièce

**Pour exporter une feuille de chantier vers un traitement** de texte, un tableur ou générer un fichier PDF, cliquer sur **Export texte**

Véritable check-list, la feuille de chantier est une aide précieuse, pour les apprentis ou les collaborateurs

#### Pour imprimer, cliquer sur **Imprimer**

#### Dans le menu **Fichier**/**Impressions**, cliquer sur **Fiche chantier** ou sur l'icône **6**

Le répertoire du logiciel s'ouvre:

- nommer la feuille de chantier à exporter
- choisir un répertoire de destination
- (exemple: Mes documents)
- choisir un format d'exportation disponible
- cliquer sur **Enregistrer**

## <span id="page-34-0"></span>PRÉSENTER UNE ÉTUDE

**Pour envoyer la liste de matériel par e-mail:** 

#### **4. Imprimer une fiche chantier**

La fiche chantier permet de connaître le montant des différentes marges dégagées une fois les travaux facturés

Elle est divisée en 4 parties :

0000000000000000000000000000 לו להלו להולי להלו להלו להלו להלו להולי להולי להולי להולי להולי להולי להולי להולי להולי להולי להולי להולי להולי להול 

- coordonnées du chantier : ce sont les informations renseignées dans la fenêtre **Chantier**
- paramètres de chantier : ce sont les paramètres de chiffrage du devis
- bilan du chantier : c'est un état des lieux chiffré du chantier, avec le total des heures calculées par le logiciel. (Pour avoir un bilan du chantier, il faut renseigner au préalable le total des heures réelles passées pour la réalisation du chantier) - TVA à payer pour ce chantier : elle distingue la TVA à déduire de la TVA à payer

#### Une fenêtre s'affiche:

- **Pour exporter la liste de matériel et l'envoyer au** responsable commercial
- cliquer sur **Export Evolis**
- choisir le tri par pièce si nécessaire
- le fichier s'enregistre automatiquement dans le répertoire d'installation du logiciel, dossier **Mes Exportations**

![](_page_34_Figure_43.jpeg)

La feuille de chantier peut aider dans l'installation des différents ouvrages définis par l'étude. Elle indique, pièce par pièce, les ouvrages à réaliser, leur positionnement dans la pièce (dans le cas d'une étude avec plan), la liste des produits nécessaires et le temps de réalisation estimé

Dans le menu **Fichier**/**Impressions**, cliquer sur **Feuille de chantier** ou sur l'icône b

- choisir dans la liste déroulante le style de la feuille
- indiquer le nombre d'heures réellement passées sur le chantier, les écarts de coûts seront alors calculés et affichés
- cliquer sur **Mettre à jour**
- Pour imprimer, cliquer sur **Imprimer**
- **Pour exporter une fiche chantier vers un traitement de** texte, un tableur ou générer un fichier PDF, cliquer sur **Export texte**
- Le répertoire du logiciel s'ouvre:
- nommer la fiche chantier à exporter
- choisir un répertoire de destination
- (exemple: Mes documents)
- choisir un format d'exportation disponible
- cliquer sur **Enregistrer**

**SOMMAIRE** 

![](_page_34_Picture_58.jpeg)

#### **5. Imprimer l'implantation de la DLP**

La nomenclature DLP répertorie les différentes sections de conduits en DLP utilisées, avec les longueurs à poser

Dans le menu **Fichier**/**Impressions**, cliquer sur **Implantation DLP** ou sur l'icône **b** Une fenêtre s'affiche:

![](_page_34_Figure_62.jpeg)

- choisir le style de la feuille dans la liste déroulante
- cliquer dans la case à cocher pour activer/désactiver l'impression des murs dans le cas d'une étude avec plan - cliquer sur **Mettre à jour**
- **Pour exporter l'implantation DLP vers un traitement de** texte, un tableur ou en PDF:
- cliquer sur **Export texte**
- attribuer un nom au document à exporter
- choisir un répertoire de destination
- (exemple: Mes documents)
- choisir un format d'exportation disponible
- cliquer sur **Enregistrer**

Pour imprimer, cliquer sur **Imprimer**

- choisir dans la liste déroulante le distributeur - cliquer sur **e-mail au distributeur**
- envoyer le message depuis la messagerie
- 

L'e-mail du distributeur est à renseigner au préalable dans la fiche du distributeur à créer ou accessible dans le menu **Gestion de contacts**

#### **3. Imprimer une feuille de chantier**

Une fenêtre s'affiche:

![](_page_34_Picture_14.jpeg)

- choisir dans la liste déroulante le style de la feuille

- choisir le destinataire **Client** ou **Installateur**

![](_page_34_Picture_17.jpeg)

Si le destinataire est **Client**, les indications de temps pour la réalisation d'une pièce ne seront pas inscrites

![](_page_34_Picture_19.jpeg)

Dans le cas de la pose d'ouvrages en solutions domotiques, un écran récapitulant les produits affectés aux différents BUS et leurs caractéristiques est généré sur l'étude MVH

## <span id="page-35-0"></span>PRÉSENTER UNE ÉTUDE

#### **6. Imprimer les solutions domotiques MyHOME**

Ce récapitulatif est repris dans ce document pour être édité

- **Pour exporter la solution domotique vers un traitement de**
- texte, un tableur ou en PDF:
- cliquer sur **Export texte**
- attribuer un nom au document à exporter
- choisir un répertoire de destination (exemple: Mes documents)
- choisir un format d'exportation disponible
- cliquer sur **Enregistrer**
- Pour imprimer, cliquer sur **Imprimer**

Un tri peut se faire par **Type de BUS** ou par **Pièce** Toutes les informations de l'écran de la solution sont reprises

#### **7. Imprimer la feuille de codification**

Toujours dans le cas de la pose d'ouvrages MyHOME, le logiciel illiPro permet de gagner du temps dans la préparation et l'exécution du chantier

Pour cela: imprimer, compléter puis emporter la **Feuille de codification** disponible dans le dossier d'impression de l'étude

![](_page_35_Figure_16.jpeg)

Pour modifier les finitions initialement proposées, cliquer sur l'icône o

Chaque produit codifiable s'y trouve représenté avec ses en-têtes de codification et une zone à remplir pour chaque cavalier :

![](_page_35_Figure_18.jpeg)

### **C Proposer une variante**

**Véritable argument de vente mais aussi gage de professionnalisme, cette fonctionnalité permet de se démarquer des concurrents en étant force de proposition pour toujours mieux satisfaire les clients**

#### **1. Dupliquer une étude**

,,,,,,,,,,,,,,,,,,,,,,,,,,,,,,,,,,,, 

> Une fois une étude créée, il est possible de la dupliquer pour la présenter en parallèle dans d'autres finitions et ainsi proposer au client une finition adaptée à sa déco, de nouveaux designs…

#### Dans le menu **Fichier**, cliquer sur **Ouvrir - Gérer - Importer/Exporter**

La fenêtre de gestion des études s'ouvre:

![](_page_35_Picture_311.jpeg)

Sélectionner l'étude à dupliquer puis cliquer sur **Dupliquer** Cliquer sur **Oui** pour confirmer l'action

La variante d'étude est créée

Un message indique le numéro qui lui a été attribué: après ouverture de l'étude, il est possible de le changer via la fenêtre **Descriptif chantier** accessible depuis le menu **Étude**

![](_page_35_Picture_31.jpeg)

#### **2. Changer les finitions**

Ouvrir l'étude variante en double-cliquant sur son numéro ou la sélectionnant puis en cliquant sur **Ouvrir**

La fenêtre des finitions s'ouvre:

![](_page_35_Picture_36.jpeg)

La fonctionnalité **Affectation aux pièces** permet de changer rapidement les finitions des pièces

Après avoir cliqué sur **Affectation aux pièces**, la fenêtre s'enrichit des noms des pièces de l'étude:

![](_page_35_Picture_39.jpeg)

## <span id="page-36-0"></span>PRÉSENTER UNE ÉTUDE

Sélectionner la finition souhaitée puis cocher la ou les pièces dans la/lesquelle(s) elle doit être appliquée:

![](_page_36_Figure_2.jpeg)

Le changement de finition s'applique instantanément sur tous les éléments de la pièce ou des pièces concernée(s)

Le recalcul peut prendre plus ou moins de temps. Si certains éléments ne sont pas compatibles avec la nouvelle finition, le logiciel propose de choisir parmi celles disponibles

Pour visualiser le devis et l'imprimer, cliquer sur **Devis** dans le menu **Fichier/Impression** ou cliquer directement sur l'icône **b** 

Cette action peut être répétée autant de fois que nécessaire avec d'autres finitions sans avoir à quitter cette fenêtre

Cliquer sur **Terminer** une fois tous les changements effectués pour revenir sur l'étude (avec ou sans plan)

#### Le changement de finition peut également se faire:

- à l'étude (voir p. 17)
- au niveau (voir p. 38/57)
- à l'élément (voir p. 36/55)

![](_page_36_Picture_11.jpeg)

#### Changement de finition à l'étude

![](_page_36_Picture_13.jpeg)

#### Changement de finition au niveau

![](_page_36_Picture_15.jpeg)

Changement de finition à l'élément

#### **3. Imprimer l'étude**

000000000000000000000000000 

Le document s'affiche:

![](_page_36_Figure_20.jpeg)

![](_page_36_Figure_21.jpeg)

![](_page_36_Picture_25.jpeg)

À gauche du document figurent les paramètres par défaut enregistrés pour l'impression:

![](_page_36_Picture_241.jpeg)

À cette étape, il est possible d'effectuer différentes actions : modifier les paramètres par défaut, appliquer une remise, personnaliser la page de garde… (voir p.64)

Une fois le devis finalisé, cliquer sur **Imprimer** pour lancer l'impression ou pour générer le devis au format PDF et l'envoyer par mail au client

### **A Ouvrir-Gérer-Importer/ Exporter des études**

**Une fois les études réalisées, il faut en assurer le suivi et la gestion**

Dans le menu **Fichier**, cliquer sur **Ouvrir - Gérer Importer/ Exporter**, ou depuis la page d'accueil, cliquer sur « J'ouvre une étude » Une fenêtre s'ouvre:

Gestion des études Non-Arriert Rechercher | Tout afficher ide des Audes Non du Cha NT Etudos Type<br>Flude very plan<br>Elude products<br>Elude sere plan<br>Elude products<br>Elude products Link Mat. 2016-07-6<br>2016-07-6<br>2016-07-5<br>2016-07-4<br>2016-07-4 Etude produt Importer une étude Supprint eoter", "Refuser" ou "Remettre en cours", peut être modifié en d<br>ine par défaut en statut "En cours", Une fisie de choix s'affichera. Forner

#### **1. Ouvrir une étude**

Pour ouvrir une étude, cliquer sur le numéro correspondant puis sur **Ouvrir**, ou double-cliquer sur le numéro de l'étude

#### **2. Modifier l'état des études**

Une étude peut être « en cours », « acceptée », « refusée », « facturée » ou « soldée »

Une étude peut également être figée, cela signifie qu'elle contient des prix obsolètes (Tarif N-2). Pour l'actualiser, il faut choisir le tarif en cours à l'ouverture de l'étude

- **Pour importer une étude:**
- cliquer sur le bouton **Importer une étude**
- sélectionner le répertoire ou le support où l'étude a été sauvegardée
- cliquer sur l'étude à importer
- cliquer sur **Valider**

Pour modifier l'état d'une étude:

- dans la colonne **Statut**, cliquer sur la case d'état correspondant à l'étude
- cliquer sur la flèche pour ouvrir le menu déroulant
- choisir le nouvel état de l'étude

![](_page_37_Picture_440.jpeg)

Une fenêtre de confirmation s'ouvre: cliquer sur **Oui** pour confirmer l'action

La colonne **Statut** prend en compte les indications données

#### **3. Exporter/Importer des études**

**Pour exporter une étude:** 

,,,,,,,,,,,,,,,,,,,,,,,,,,,,,,,,,,,,, 

- cliquer sur le numéro de l'étude à exporter
- cliquer sur le bouton **Exporter une étude**
- sélectionner le support ou le répertoire dans lequel l'étude doit être sauvegardée
- cliquer sur **Valider**

Une boîte de dialogue s'ouvre: cliquer sur **OK** pour confirmer

Une boîte de dialogue s'ouvre: cliquer sur **OK** pour confirmer

![](_page_37_Picture_30.jpeg)

La fonction **Exporter/Importer** permet de transporter une étude d'un poste de travail à un autre

#### **4. Supprimer une ou plusieurs études**

Sélectionner les études à supprimer

#### Cliquer sur **Supprimer**

Cliquer sur **Oui** pour confirmer l'action

Les études sélectionnées disparaissent de la liste et de la base d'études

#### **5. Dupliquer une étude**

Sélectionner l'étude à dupliquer

Cliquer sur le bouton **Dupliquer**

Cliquer sur **Oui** pour confirmer l'action

Vous pouvez changer le nom de l'étude par le menu **Étude**/ **Descriptif chantier** après avoir ouvert l'étude

![](_page_37_Picture_42.jpeg)

La fonction Dupliquer vous permet, pour une même affaire, de faire plusieurs propositions (avec des finitions différentes ou avec des produits à plus forte valeur ajoutée)

![](_page_37_Picture_47.jpeg)

### **B Sauvegarder et restaurer une base devis**

La base devis regroupe toutes les données (études, paramètres, bases de produits autres que ceux du Groupe Legrand…)

Les travaux peuvent être sécurisés en sauvegardant régulièrement la base devis (une fois par semaine par exemple), de préférence sur un support externe (disque dur, clé USB, serveur…)

#### Dans le menu **Fichier**, cliquer sur **Sauvegarde**/**Restauration base devis**

Une fenêtre s'affiche:

![](_page_37_Picture_441.jpeg)

- sélectionner le répertoire ou le support dans lequel la base devis doit être sauvegardée
- cliquer sur **Sauvegarder la base devis**
- La fonction **Restauration** permet de restaurer une base devis antérieure, lorsque celle utilisée est endommagée par exemple:
- sélectionner la base à restaurer
- cliquer sur **Restaurer la base devis**

Une fenêtre de confirmation s'affiche: cliquer sur **OK**

![](_page_37_Picture_60.jpeg)

Penser à sauvegarder la base devis en cours (sauf si elle est endommagée) avant de lancer une restauration. La restauration écrase automatiquement la base en cours

## <span id="page-37-0"></span>GÉRER SON ACTIVITÉ

## <span id="page-38-0"></span>GÉRER SON ACTIVITÉ

### **C Facturer**

**Une fois le devis accepté par le client et le chantier commencé ou totalement réalisé, les factures peuvent être éditées**

Il existe 2 possibilités :

Cliquer sur l'icône **comme de la cliquer sur Facturation** dans le menu **Suivi Activité** (accessible uniquement en étude fermée) Une fenêtre avec 3 onglets apparaît (Par devis, Globale et Numérotation)

- éditer une facture globale

- éditer une facture intermédiaire puis une facture finale

#### **1. Choisir une numérotation pour les factures**

Cliquer sur l'onglet **Numérotation**

![](_page_38_Picture_528.jpeg)

Cet onglet permet à l'utilisateur de choisir un système de numérotation propre à son organisation

Le numéro de facture est composé d'une zone fixe facultative (2 lettres par exemple) et d'une zone automatique (un nombre qui croît avec le nombre de factures réalisé)

Pour mettre en place la numérotation, renseigner la zone fixe et la zone automatique (par défaut la première facture commencera à 1)

La zone fixe et le numéro de la zone automatique sont modifiables à tout moment (les modifications se reporteront sur les factures à venir)

Cliquer ensuite sur **Terminer**

![](_page_38_Picture_15.jpeg)

**Exemple** Pour que la facture porte le n° 39, indiquer 38 dans le champ **Numéro automatique**

#### **2. Rechercher un devis**

#### Cliquer sur l'onglet **Par devis**

![](_page_38_Picture_529.jpeg)

- Il existe 3 modes de recherche:
- par nom de client
- par nom de chantier
- directement dans la liste déroulante (un clic sur les en-têtes des différentes colonnes permet de réaliser un tri)
- **Pour rechercher un devis par client ou par chantier:** - renseigner le champ dans la cellule correspondante - cliquer sur **Rechercher**
- **Pour annuler la recherche par client et afficher tous les** devis :
- cliquer sur **Tout afficher**
- chercher le devis directement dans la liste avec l'aide de la barre de défilement

#### **3. Appliquer une plus ou une moins-value**

Si le client accepte le devis en y apportant une modification (exemple: des ouvrages en plus ou en moins), il suffit d'appliquer une plus ou moins-value au devis initial

Cliquer sur **Plus et moins-values**. Une fenêtre s'affiche:

- cliquer sur **Ajouter**
- renseigner les cellules des colonnes **Libellé**, **Quantité** et **Prix unitaire**
- **Pour supprimer une ligne:**
- sélectionner la ligne
- cliquer sur **Supprimer**
- **Pour modifier une ligne:**
- sélectionner la ligne
- cliquer sur **Modifier**
- modifier les cellules
- **Pour supprimer une facture:**
- sélectionner la facture dans la liste
- cliquer sur **Supprimer la facture**
- **Pour imprimer une facture:**
- sélectionner la facture dans la liste
- cliquer sur **Imprimer**
- **Pour solder une ou plusieurs factures:**
- sélectionner la/les facture(s) dans la liste
- cliquer sur **Solder**

#### Pour fermer la fenêtre, cliquer sur **Terminer**

![](_page_38_Picture_41.jpeg)

10000000000000000000000

ם ממממממה הממממממממממממ 

> Pour des modifications plus importantes, il est conseillé de faire un avenant au devis en créant une nouvelle étude

#### **4. Éditer une facture intermédiaire**

Une ou plusieurs factures intermédiaires peuvent être éditées

Pour cela, sélectionner le devis à facturer

- Dans la sous-partie **Générer une facture intermédiaire**:
- indiquer le montant de la facture intermédiaire à éditer en fonction du montant total du devis (en euros ou % du montant TTC du devis)
- renseigner le champ **Libellé de la facture**

Le solde avant et après la facture se calcule automatiquement

Cliquer sur **Génération de la facture intermédiaire**

L'impression de la facture est lancée

Lorsque le chantier sera totalement terminé, dans la souspartie **Facture finale**:

- cliquer sur **Générer la facture finale**
- cliquer sur **Solder** dans la sous-partie **Liste des factures**

![](_page_38_Picture_55.jpeg)

Pour réimprimer une facture, sélectionner la facture dans la sous-partie **Liste des factures** et cliquer sur **Imprimer**

#### **5. Éditer une facture finale**

Une facture finale doit être éditée quand le client règle la totalité du montant du devis ou le solde

Sélectionner le devis à solder ou à facturer en une seule fois

Dans la sous-partie **Facture finale**, cliquer sur **Générer la facture finale**

La facture s'affiche

![](_page_38_Picture_65.jpeg)

Vous pouvez personnaliser la **Facture** et le paragraphe de **Fin de facture**: dans la fenêtre des **Options d'impression**, cliquer sur l'onglet **Gestion des pages de garde et chapitres personnalisés**

![](_page_38_Picture_530.jpeg)

Une fois le règlement de la facture reçu, cliquer sur **Solder** dans la sous-partie **Liste des factures**

![](_page_38_Picture_69.jpeg)

Si une facture est générée mais non soldée, il est possible d'effectuer une relance. Une fois la facture soldée, il n'est plus possible de la retoucher

#### **6. Visualiser la totalité des factures**

#### Cliquer sur l'onglet **Globale**

![](_page_38_Picture_531.jpeg)

Cet onglet regroupe toutes les factures éditées et leur état: - soldée (la facture a été éditée et le client a réglé) - en cours (la facture est éditée mais non réglée)

## <span id="page-39-0"></span>GÉRER SON ACTIVITÉ

### **E Contrôler l'activité**

**Pour utiliser cette fonction, aucune étude ne doit être** ouverte

#### **Cette fonction permet de faire un état des lieux de l'activité de l'entreprise avec un tableau de bord**

Cliquer sur le menu **Suivi Activité** puis **Tableau de bord** Une fenêtre s'affiche:

![](_page_39_Picture_370.jpeg)

Des tris peuvent être effectués afin d'afficher les études et factures en fonction des critères choisis :

- état de l'étude (en cours, acceptée, refusée)
- état de la facture (soldée ou non)
- par client/intermédiaire
- sur une période donnée

![](_page_39_Picture_23.jpeg)

Le tri par client/intermédiaire permet d'évaluer l'importance du chiffre d'affaires réalisé par un client ou un intermédiaire et de mesurer un éventuel risque pour l'entreprise (paiement ou trop grande part dans le chiffre d'affaires)

![](_page_39_Picture_25.jpeg)

Le tri sur une période donnée permet, à une date anniversaire de chantier, de faire un mailing personnalisé et de fidéliser la clientèle

**Pour faire un tri sur une période donnée, inscrire les dates** souhaitées sous la forme JJ/MM/AAAA dans la sous-partie **Pour la période**

Le tableau s'agrémente automatiquement en fonction des choix effectués : il peut être imprimé ou exporté vers un traitement de texte ou un tableur

Dans la fenêtre, figurent également les informations suivantes :

- numéro de l'étude

00000000000000000000000000000000 ו להורה להורה להורה להולד להורה להולד להורה ולהולד להורה ולהולד להולד להולד להולד להולד להולד להולד להולד להולד 

- date de l'étude
- libellé du chantier
- numéro de facture
- date de facture
- libellé de facture
- montant HT
- montant TTC
- **Pour effectuer un tri, cliquer sur les boutons radios dans la** sous-partie **Chiffre d'affaires**
- Les études ou factures correspondant aux choix effectués s'affichent dans le tableau
- **Pour choisir un client ou un intermédiaire, cliquer sur les** boutons et les listes déroulantes dans la sous-partie **Voir le chiffre d'affaires de**

**Pour réaliser des statistiques du statut de vos devis** (encours, accepté, refusé) sur une période déterminée Cliquer sur le lien **Statistiques sur les études** Choisir la période puis cliquer sur **Afficher** ou **Imprimer**

![](_page_39_Figure_53.jpeg)

Les études ou factures correspondant aux choix effectués s'affichent dans le tableau

Les études ou factures correspondant aux choix effectués s'affichent dans le tableau

Pour terminer la recherche, cliquer sur **Terminer**

![](_page_39_Picture_44.jpeg)

Le tableau de bord permet aussi d'évaluer le montant des futurs encaissements pour mieux évaluer l'activité de l'entreprise

![](_page_39_Picture_46.jpeg)

Le tableau de bord et les relances peuvent être imprimés/exportés vers un traitement de texte, un tableur ou être générés en fichier PDF

![](_page_39_Picture_51.jpeg)

### **D Relancer**

**Le logiciel permet de faire une recherche de clients à relancer, et ceci en fonction du nombre de jours écoulés depuis l'édition de la facture**

Pour utiliser cette fonction, aucune étude ne doit être ouverte Cliquer sur le menu **Suivi activité** puis **Relances**

Une fenêtre avec la liste des factures s'ouvre:

![](_page_39_Picture_371.jpeg)

Renseigner le champ **Délai de relance** pour lancer la recherche

La recherche se fait en fonction des factures marquées **En Cours**

Les factures marquées **Soldée** ne peuvent pas rentrer en ligne de compte pour une recherche

![](_page_39_Picture_9.jpeg)

Pour toutes les factures qui apparaissent dans la recherche, rédiger une lettre de relance ou contacter le client

À réception du règlement, ne pas oublier de marquer la facture **Soldée** (voir p. 75)

Cliquer sur **Imprimer** pour éditer le fichier ou l'exporter vers un traitement de texte, un tableur ou générer un fichier PDF

## <span id="page-40-0"></span>AIDES

### **A Consulter le manuel**

Dans le menu **Aide**, cliquer sur **Manuel d'utilisation** Le manuel peut également être consulté en cliquant sur la touche **F1** du clavier. Il s'ouvre à la page concernant la fonctionnalité en cours d'utilisation

### **B Actualités**

Cliquer sur **Aide/Actualités** pour retrouver toutes les nouveautés d'une version Une vidéo peut également être proposée

### **service** Relations Pro

**0810 48 48 48** <br>Prix appel

### **C Consulter l'assistance**

#### Cliquer sur **Aide/Assistance Téléphonique**

Des informations sur les horaires d'ouverture et le numéro de l'assistance téléphonique sont communiquées

### **D Consulter le nuancier**

Pour consulter le nuancier des gammes d'appareillage:

- cliquer sur **Aide/Nuancier gammes**
- Les gammes sont triées par marque
- cliquer sur **Terminer** pour fermer la fenêtre

Cliquer sur le lien pour télécharger la nouvelle version ouquer sur le neu pour tettemarger la nouvelle version<br>d'illiPro sur le poste, puis lancer l'installation automatique en double-cliquant sur le **Setup** @ : fr-dr-strasbourg@legrand.fr

![](_page_40_Picture_36.jpeg)

**I** Nous contacter

### **E Consulter les vidéos**

Uniquement accessible en étude sans plan et avec plan Dans le menu **Aide**:

- cliquer sur afficher **Afficher l'Assistant**
- cliquer sur la vidéo souhaitée

### **F Afficher la fenêtre de démarrage**

Pour revenir aux actions de création ou d'ouverture d'une étude:

- cliquer sur **Aide/Afficher la fenêtre de démarrage**

- choisir le type d'étude à créer ou ouvrir une étude existante

### **G Accéder aux informations de notre logiciel**

#### Cliquer sur **Aide/À propos**

Les informations concernant la version, la date du tarif utilisé, la date d'installation et la licence sont reprises dans ces écrans

### **H Rechercher une mise à jour**

#### Cliquer sur **Aide/Rechercher une mise à jour**

![](_page_40_Picture_717.jpeg)

pour rechercher automatiquement les mises à jour du الله عليه<br>المسابق logiciel, cocher la case correspondante

ا أرضا أرضا أرضا أرضا أرضا أرضا أرضا<br>يستر يستر يستر يستر يستر يستر يستر

1 6 8 9 8 9 8 9 8 9 8

9999999999999999999999999999

 $\frac{1}{2}$ 

Retrouvez toutes les coordonnées de nos Directions Régionales sur notre site **www.legrand.fr** pinterest.fr/legrandfrance/legrandfrance/legrandfrance/legrandfrance/legrandfrance/legrandfrance/legrandfrance<br>|-

### **Lilegrand**

de lands and the first that the first that the first that the first that the first offer that the first that t<br>In other other other other other other other other other other other other other other other other other other 13 - 30 - 34 - 48 - 66 - 83 - 84 - Monaco

13591 Aix en Provence Cedex 3

13 - 30 - 34 - 48 - 66 - 83 - 84 - Monaco

Si une nouvelle version du logiciel est disponible, cliquer sur **Télécharger** pour accéder directement à notre<br>site internet en den soostelik in de provinsie in de provinsie van de soostelike van de soostelike van de soostelike van de<br>Départements in de soostelike van de soostelike internet  $\overline{\phantom{a}}$ Si une nouvelle version du logiciel est di 35132 Vezin-le-Coquet

73 rue de la Morandière

Centres Innovalles Innovalles<br>Centres Innovalles Innovalles

LEGRAND SNC  $R$  LEURAIND SING SNC au capital de 6 938 885  $\epsilon$ RCS Limoges 389 290 586 **Siège social** TVA FR 15 389 290 586 N° SIRET 389 290 586 000 12

du lundi au vendredi 8h à 18h **0810 48 48 48 0,05 € / min** 128 av. de Lattre de Tassigny 87045 Limoges Cedex - France E-mail: accessible sur legrand.fr 87045 Limoges Cedex - France

SUIVEZ-NOUS SUR

![](_page_40_Picture_42.jpeg)

 $\boldsymbol{\mathcal{Q}}$  legrand.fr facebook.com/LegrandFrance

 $\blacksquare$  linkedin.com/legrandfrance/

| instagram.com/legrand\_france/

) youtube.com/legrandfrance/

pinterest.fr/legrandfrance/

ÎLE DE FRANCE 33 - 40 - 46 - 47 - 64 - 65 - 81 - 82 - 87 1 - DIRECTION RÉGIONALE

Décembre 2019

Decembre

**<sup>5</sup> <sup>6</sup>**

100000000000000000000000000000000

**7**

![](_page_40_Picture_30.jpeg)

33185 Le Haillan 6 - DIRECTION RÉGIONALE SUD-OUEST

**00000000000000000000** 

ment and the free of the state and the state of the state and the state of the state and the state.<br>The state and state and state and the state of the state and the state and state and state and the state of

@ : fragil diegt diegt diegt diegt diegt diegt diegt diegt diegt diegt diegt diegt diegt diegt diegt.<br>Au grieg geleg grieg geleg grieg grieg geleg grieg geleg grieg grieg grieg grieg geleg geleg grieg grieg grieg

Télécharger puis installer cette mise à jour facilement en retecharger puis instatter cette mise à jour lacitement (<br>suivant les instructions de l'assistant d'installation

6 - DIRECTION RÉGIONALE SUD-OUEST Centres Innoval

### 128, av. du Maréchal-de-Lattre-de-Tassigny **Siège social**

87045 Limoges Cedex - France 128, av. du Maréchal-de-Lattre-de-Tassigny izo, av. du marecnat-de-Lattre-de<br>87045 Limoges Cedex - France  $57043$  Limoges Cede<br> $\overline{2}$  : 05 55 06 87 87 Fax : 05 55 06 88 88

595 Rue Pierre Berthier 13591 Aix en Provence Cedex 3

**1**

**4**

**<sup>5</sup> <sup>6</sup>**

**8**

**5**

Si une mise à jour est disponible pour la version du logiciel déjà présente sur le poste, une fenêtre apparaît poste, une ienetre apparait.<br>.